# KÄND KIND - MANUAL ESTUDIANTES

#### KIND - MANUAL ESTUDIANTES Entrar en el navegador a la página de Kind: www.kind-education.cl

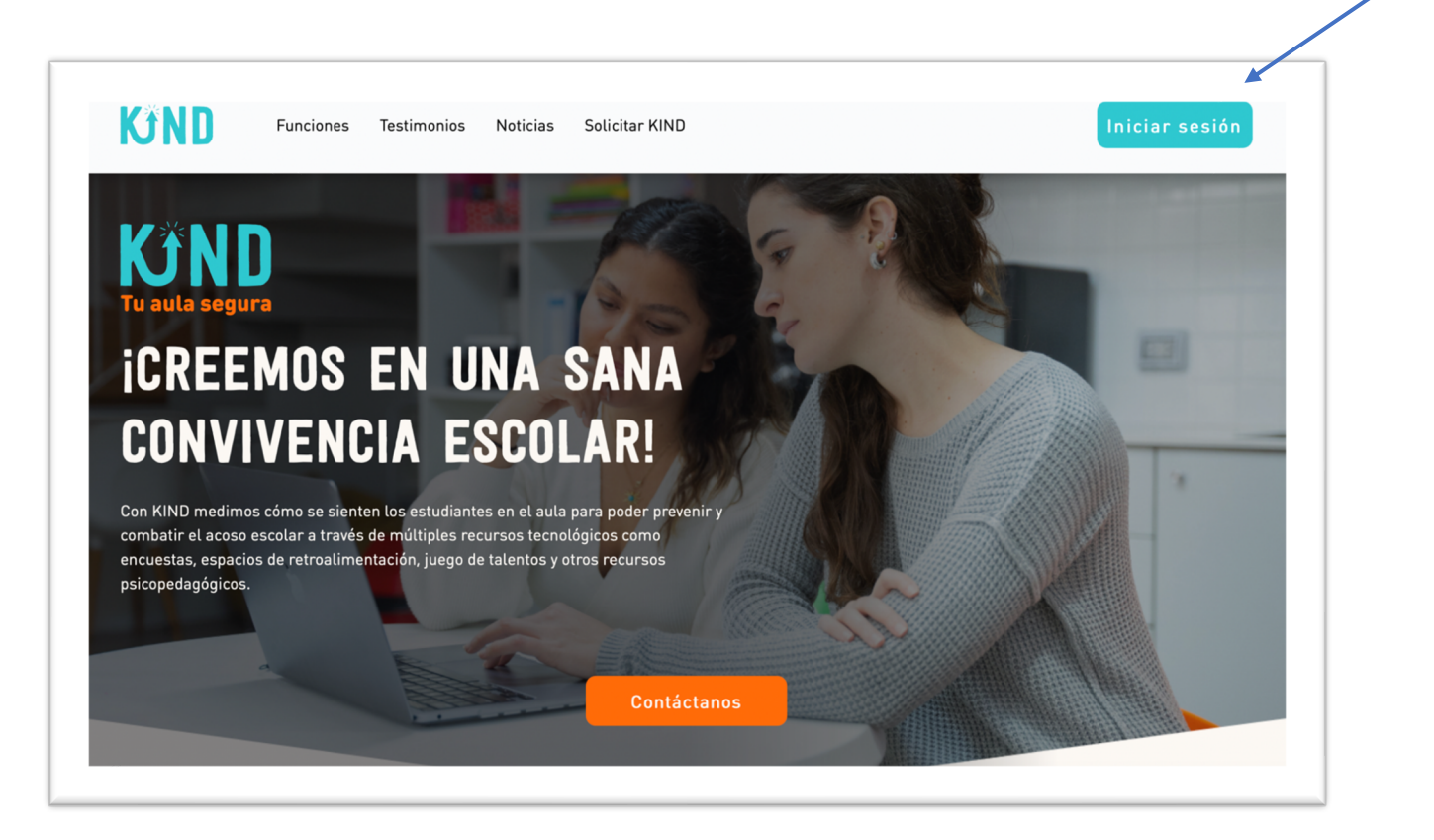

#### Proceso de iniciar sesión:

- 1. Clic en iniciar sesión
- 2. Poner credenciales (usuario y contraseña)
	- a. Estos los entrega KIND a la institución.
	- b. Cada director, profesor y estudiante tendrá sus propios datos.

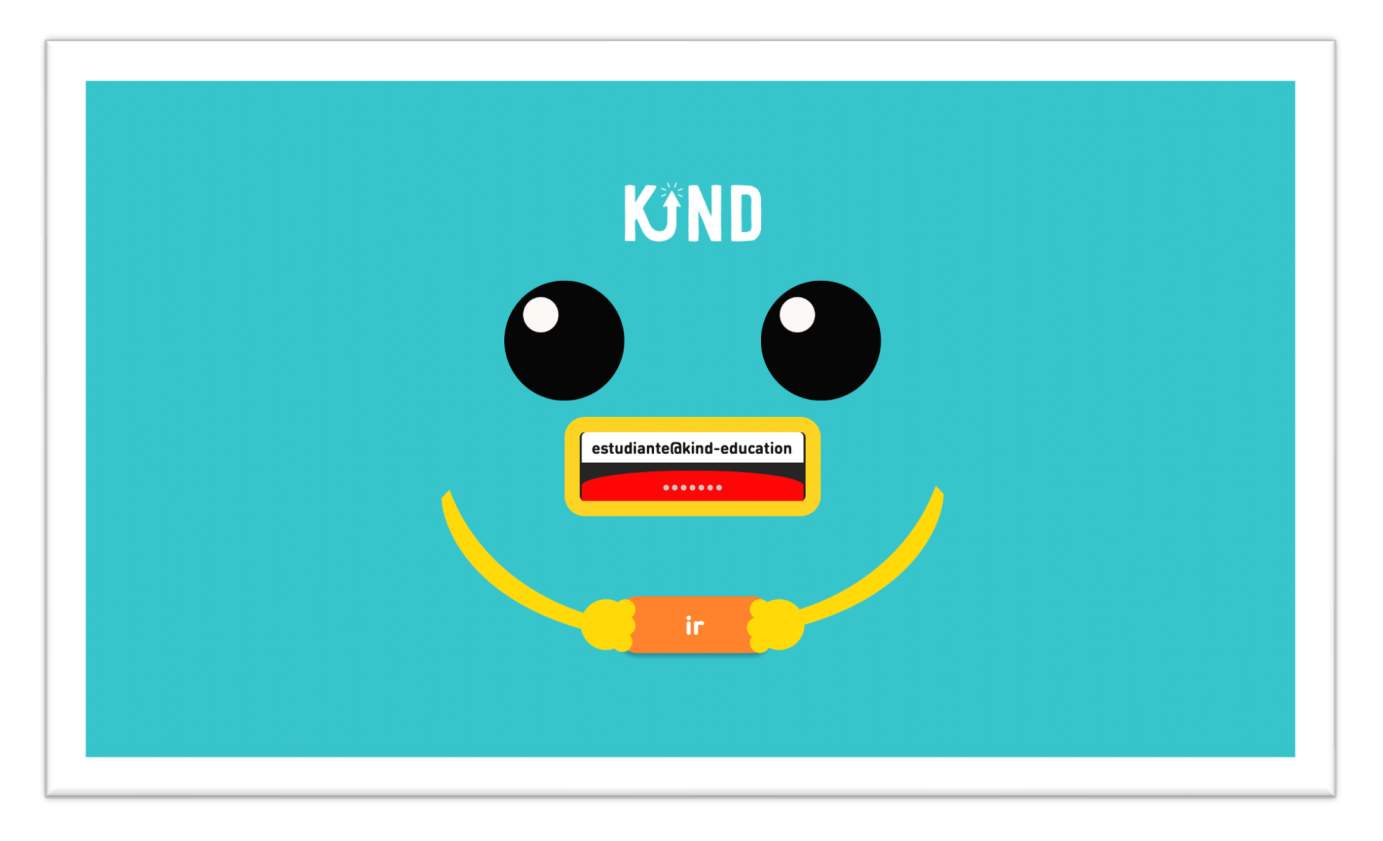

# Página principal del estudiante:

Acá encontrarás tus datos principales, el botón de notificaciones, el termómetro y los 3 pilares principales de la plataforma:

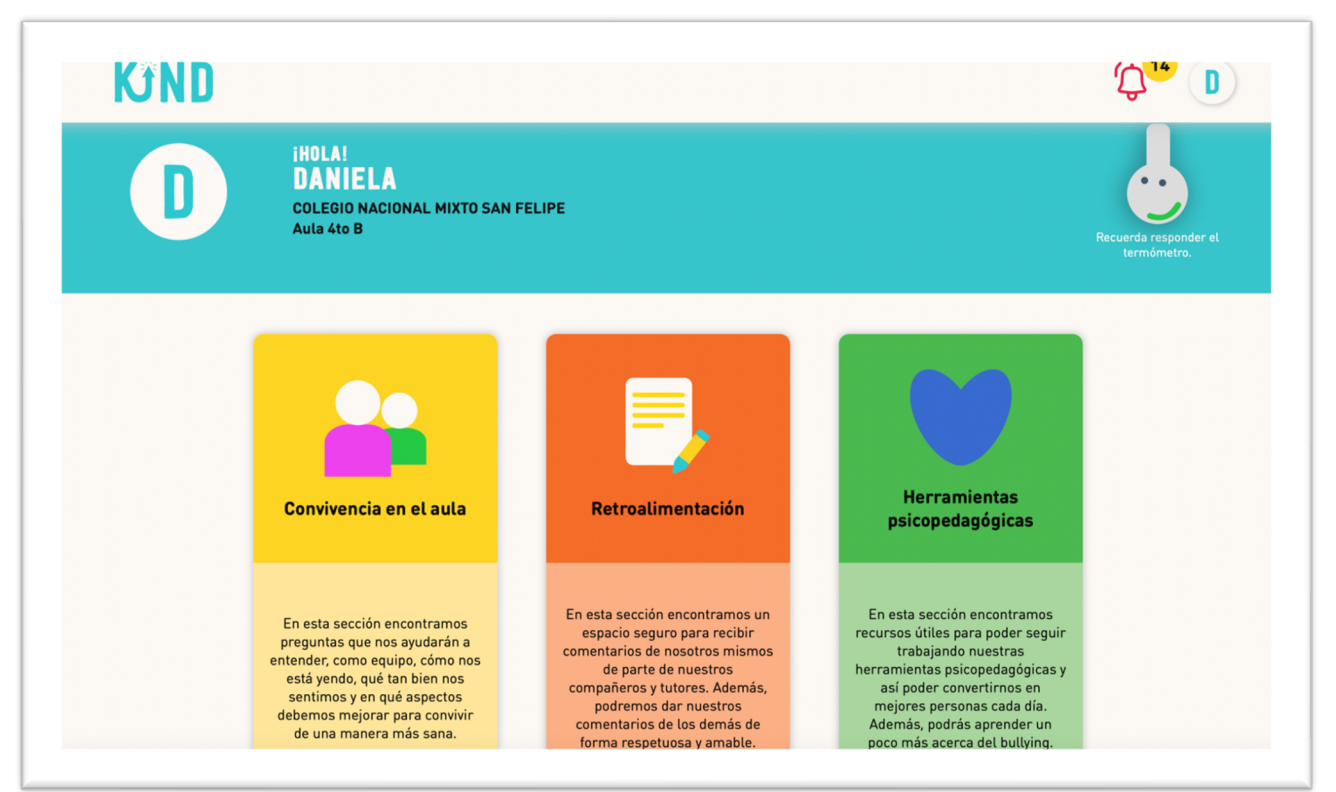

#### a) Datos generales

En este sector encontrarás tu nombre, colegio y aula. Es importante corroborar que esta información es correcta antes de iniciar con cualquier otro proceso.

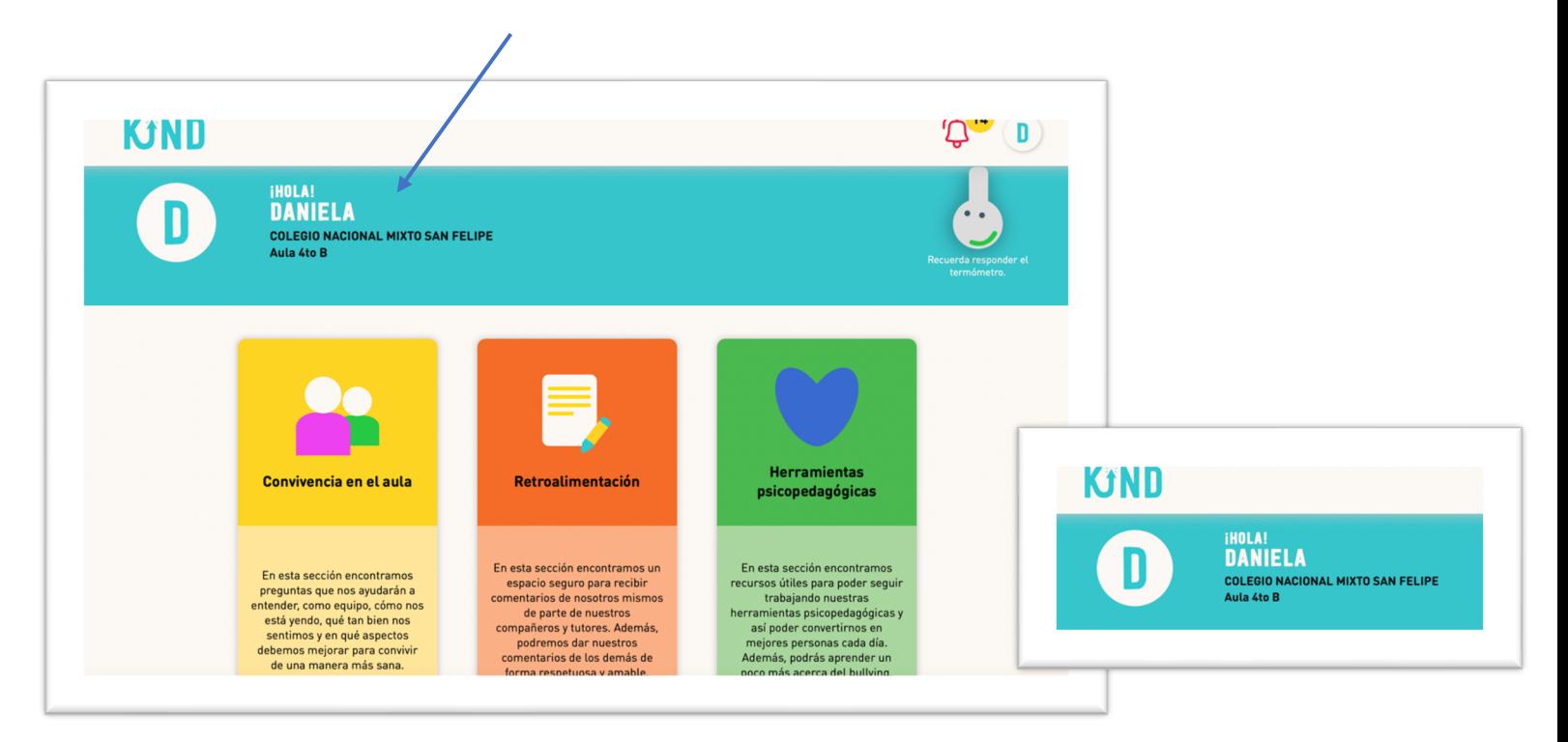

## b) Botón de notificaciones

Aquí encontrarás las dinámicas que tienes pendientes. Solo debes hacer clic encima para poder observar las actividades asignadas por tu líder de aula.

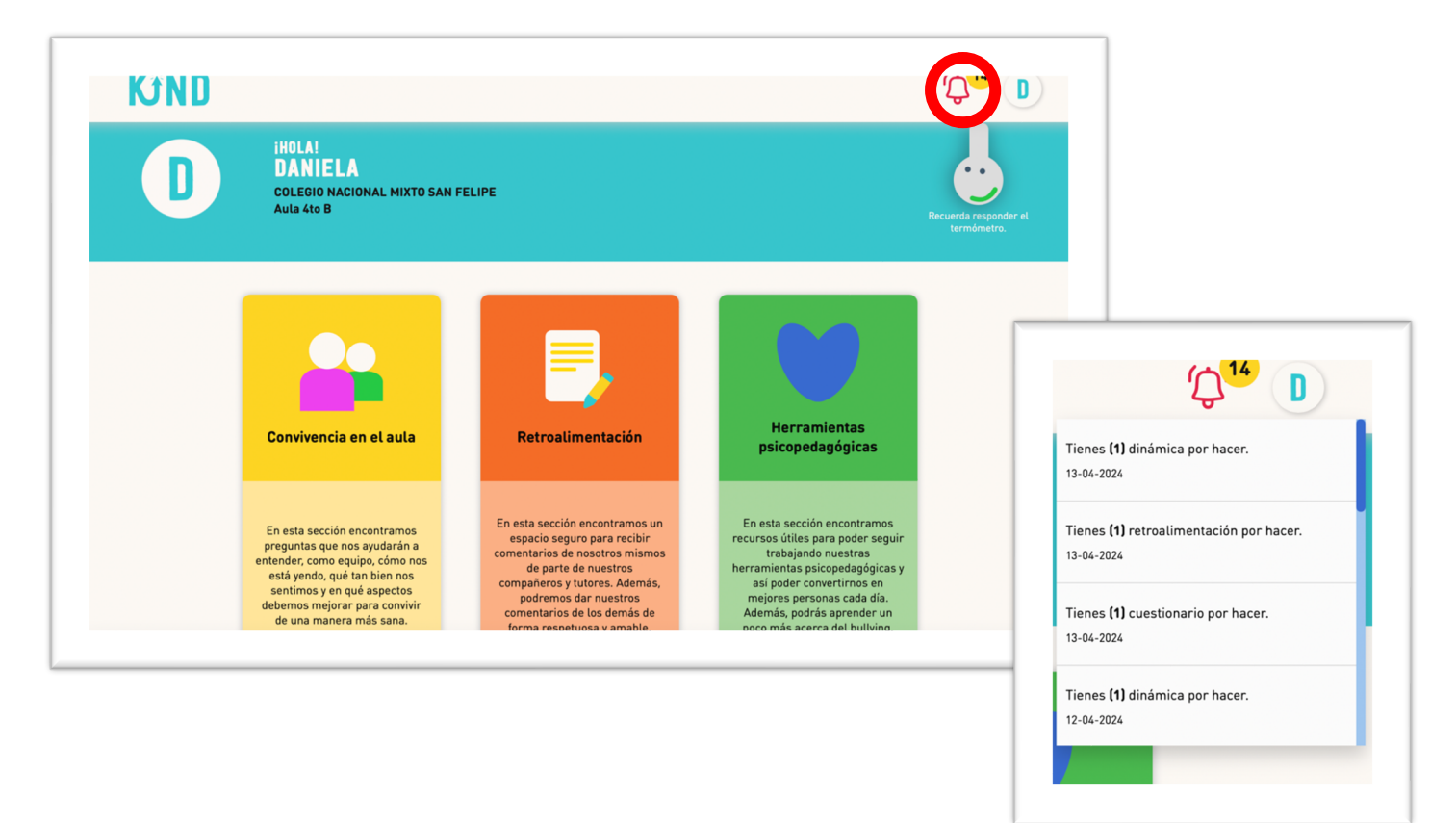

#### c) Botón "El termómetro"

Este te permite responder cómo te estas sintiendo cada vez que entras a la plataforma y qué tan segura consideras que es tu aula.

1. Clic en el botón del termómetro.

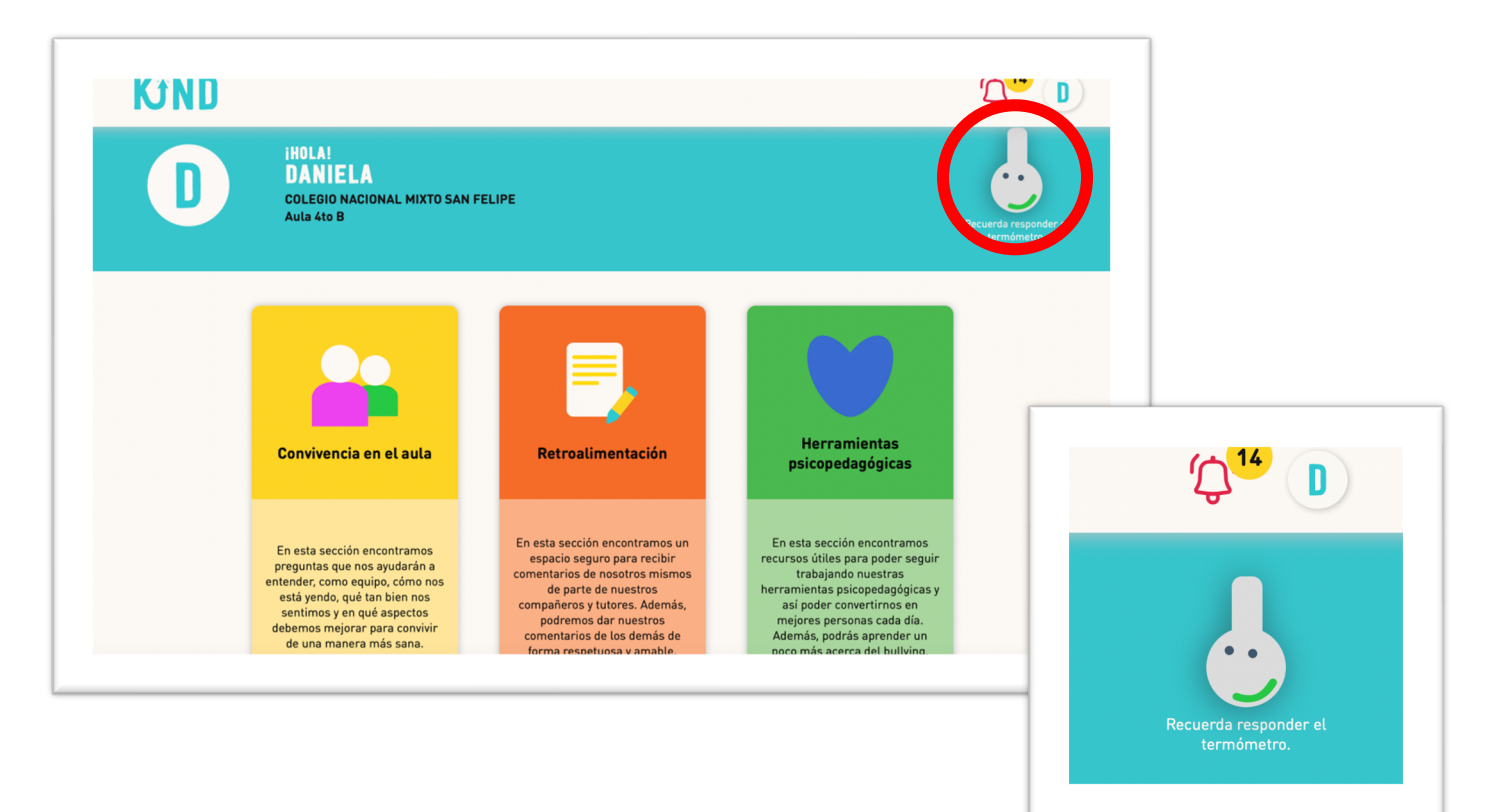

2. Contestas a la pregunta ¿Cómo estás hoy? Puedes responder con las siguientes opciones: Enojado, frustrado, triste, preocupado, en calma o feliz.

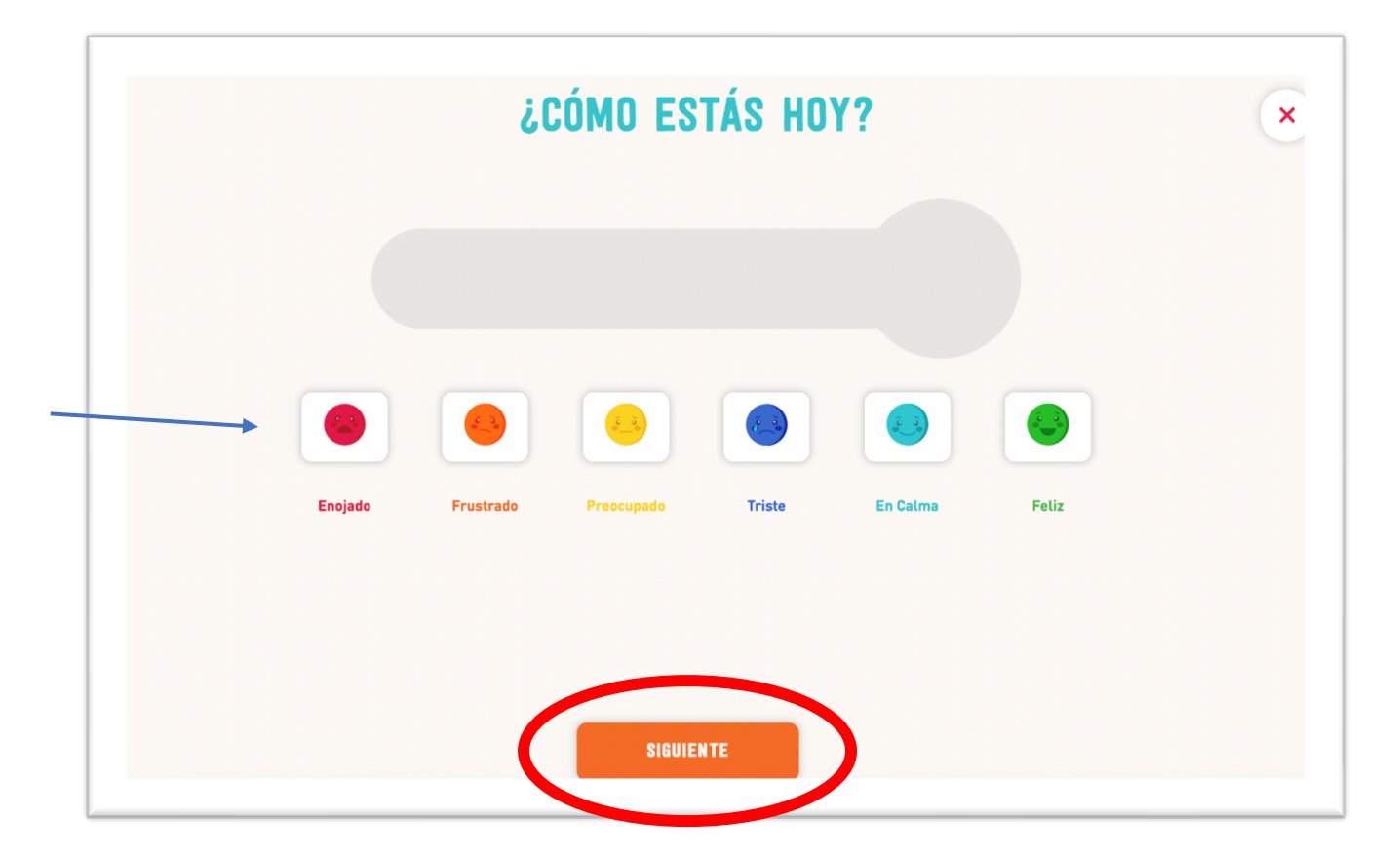

3. Le das a la opción "Siguiente" y contestas ¿Qué tan segura sientes tu aula? Puedes responder con las siguientes opciones: Muy segura, segura, neutra, poco segura o insegura.

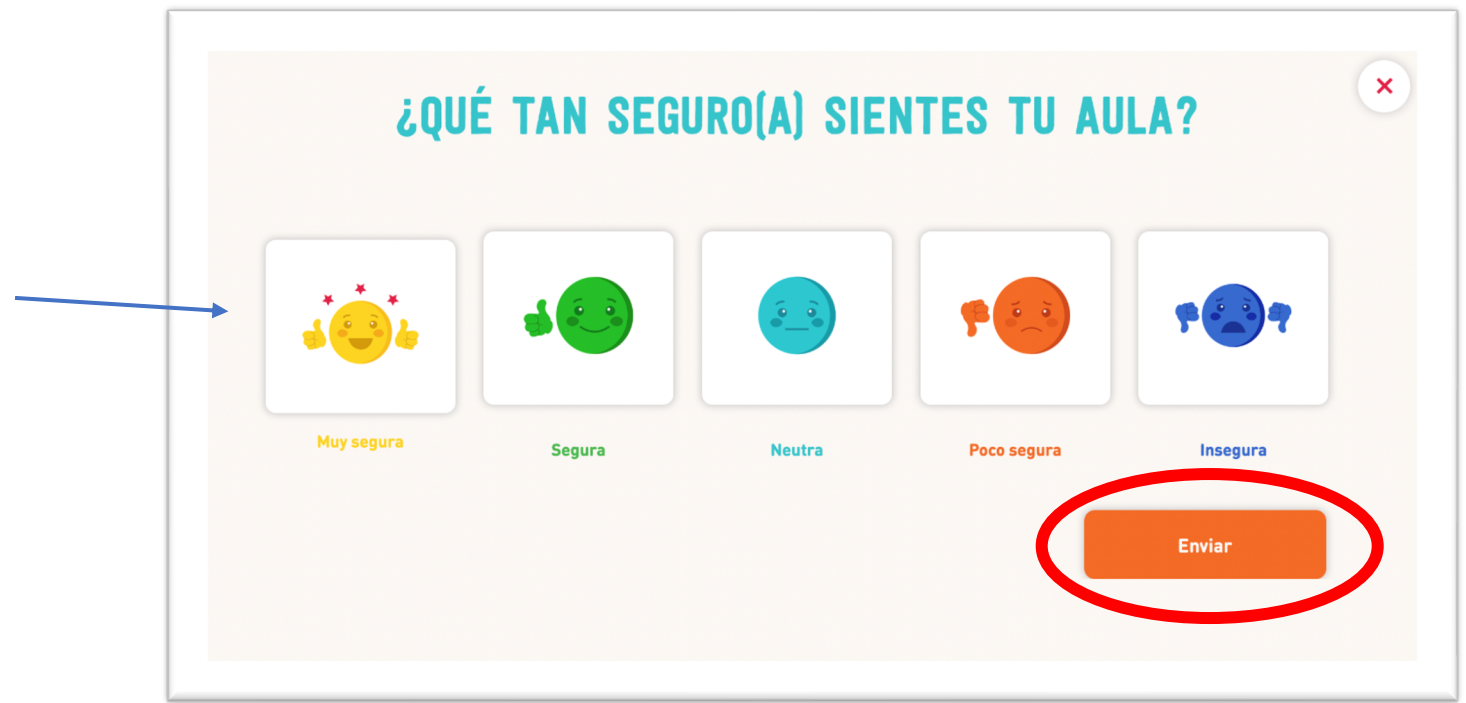

- 4. Clic en el botón enviar.
- 5. Este proceso debes repetirlo cada vez que ingreses a la plataforma.

## d) 3 pilares principales

#### Sección Convivencia en el aula:

Espacio que mide cómo te estas sintiendo dentro de tu aula a través de un cuestionario.

1.1. Hacer clic en el botón "Convivencia en el aula.

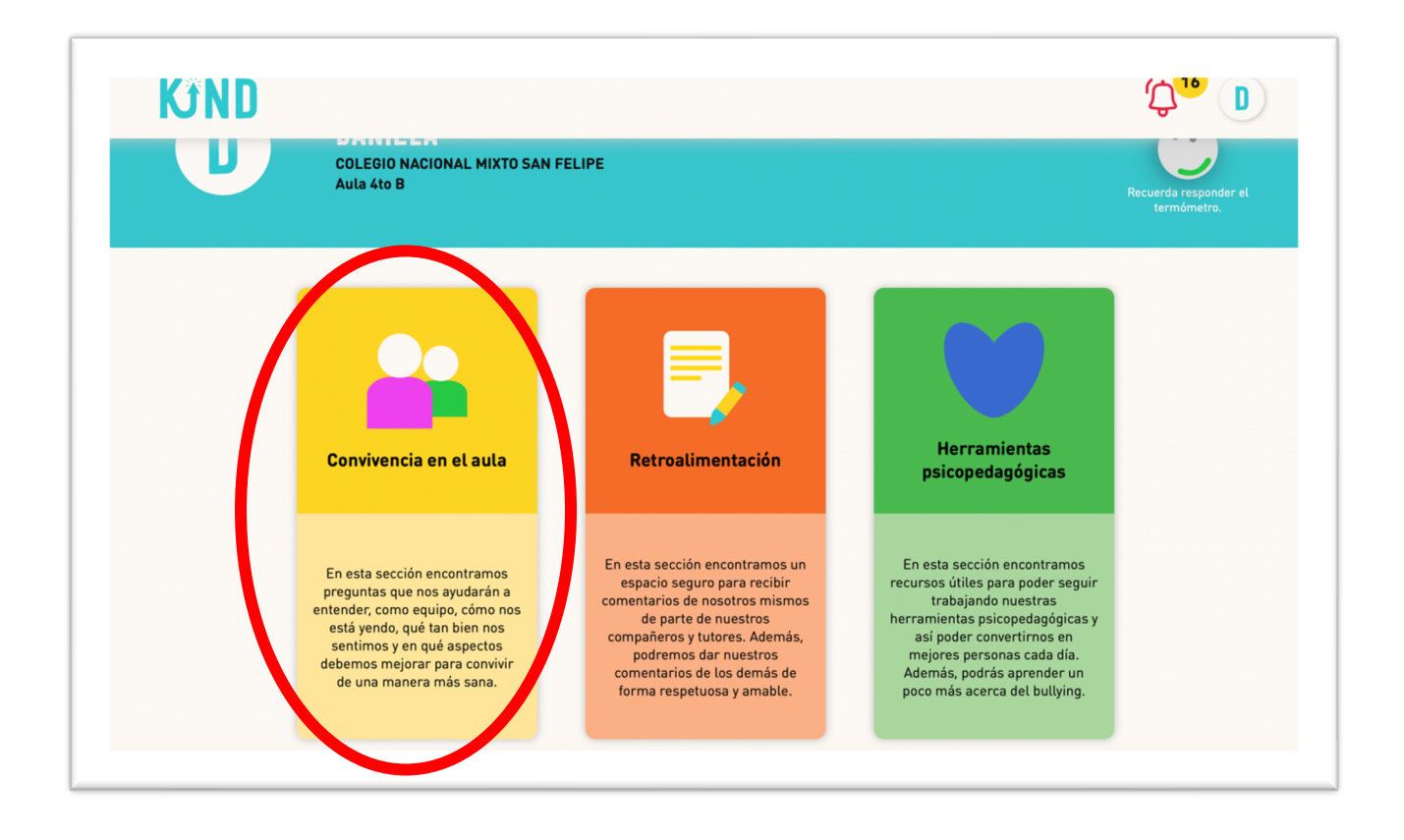

1.2. Al ingresar podrás observar la cantidad de cuestionarios pendientes por contestar.

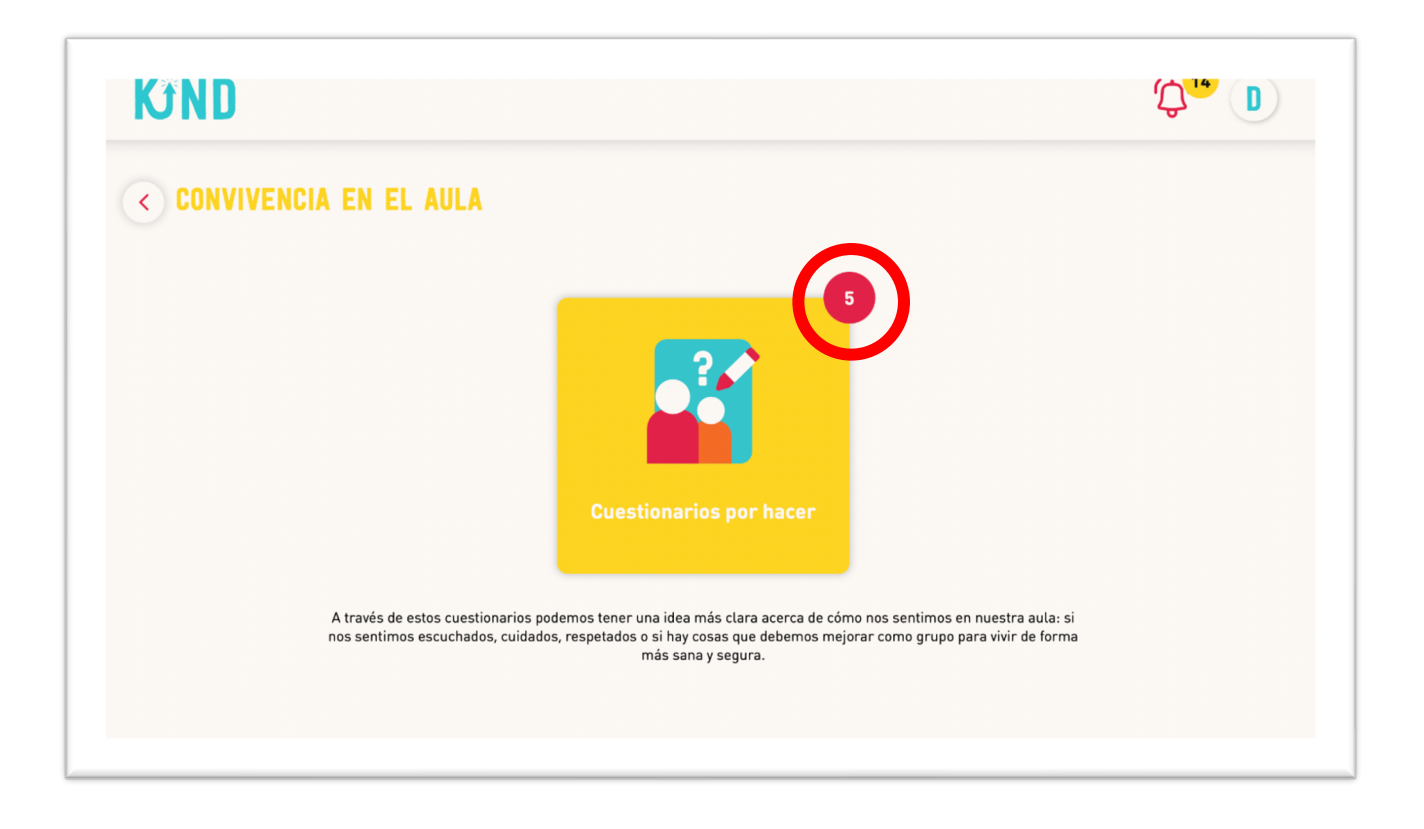

1.3. Haces clic en "Cuestionarios por hacer" e ingresas al de la fecha correspondiente.

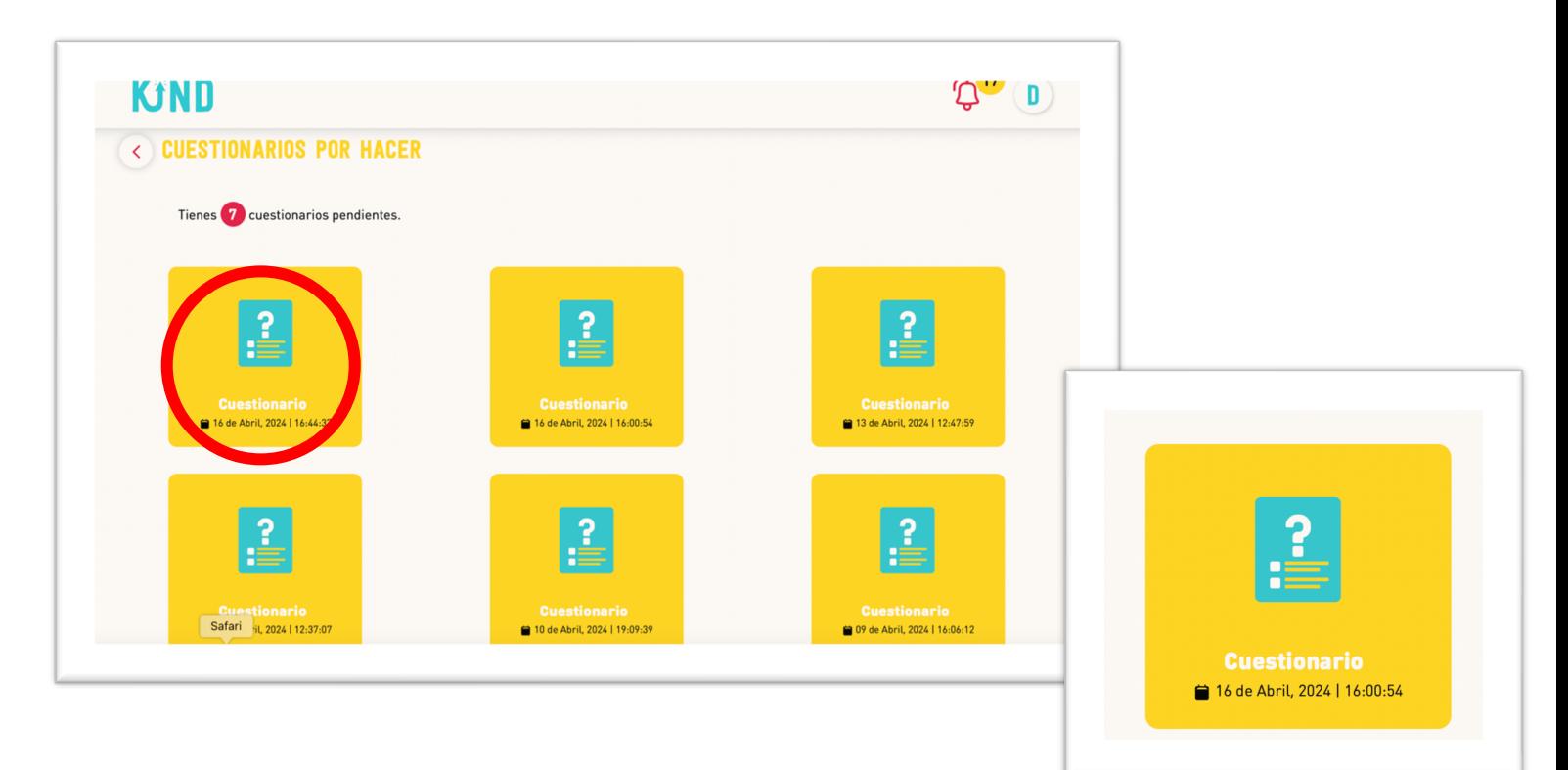

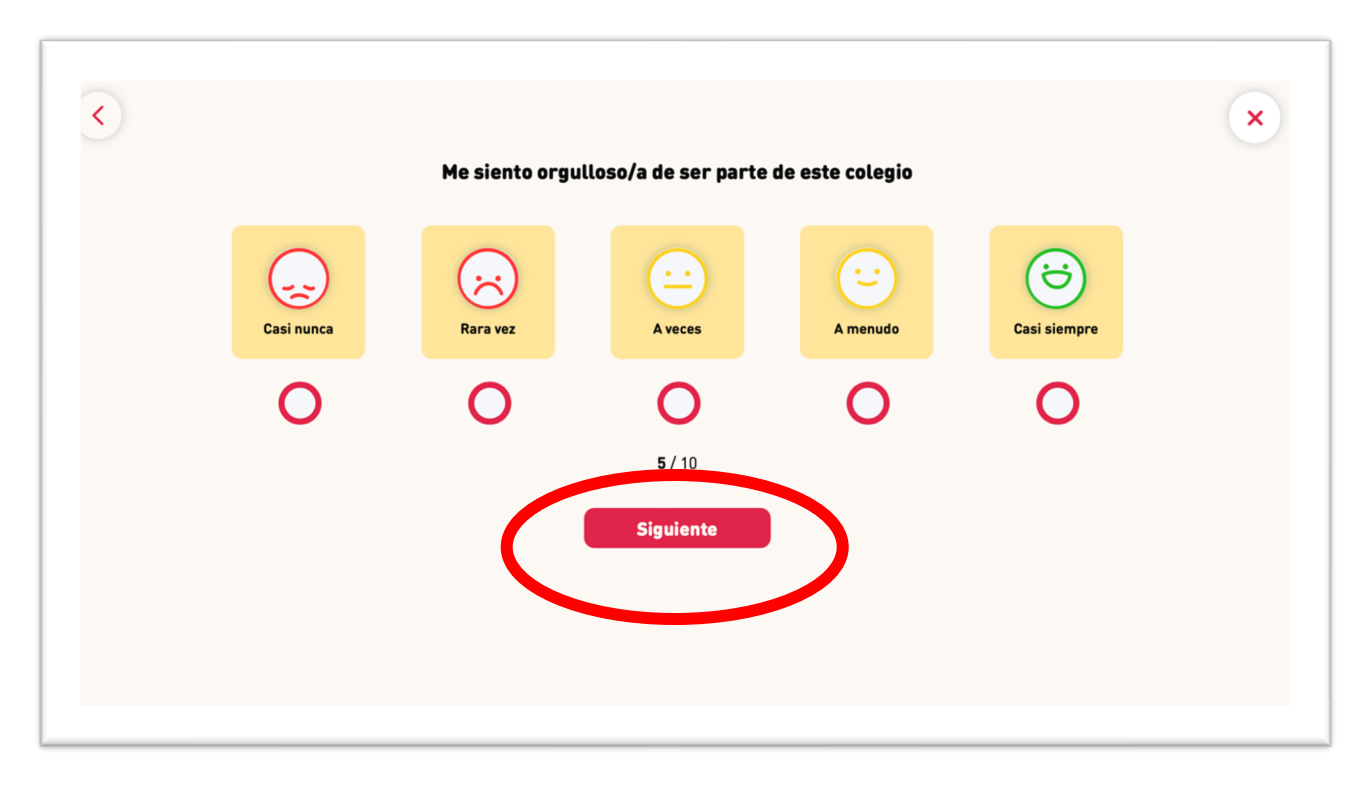

1.4. Debes contestar a las preguntas con la mayor honestidad posible. Podrás contestar en un rango de casi nunca a casi siempre.

1.5. Al terminar con las preguntas predeterminadas puedes dejar un comentario comentando si ¿Quieres contarnos algo más respecto a la convivencia en tu aula? En esta sección podrás contar de forma libre los sucesos de tu aula, ya sean positivos o negativos. Recuerda siempre cuidar tu redacción y escribir de una manera respetuosa.

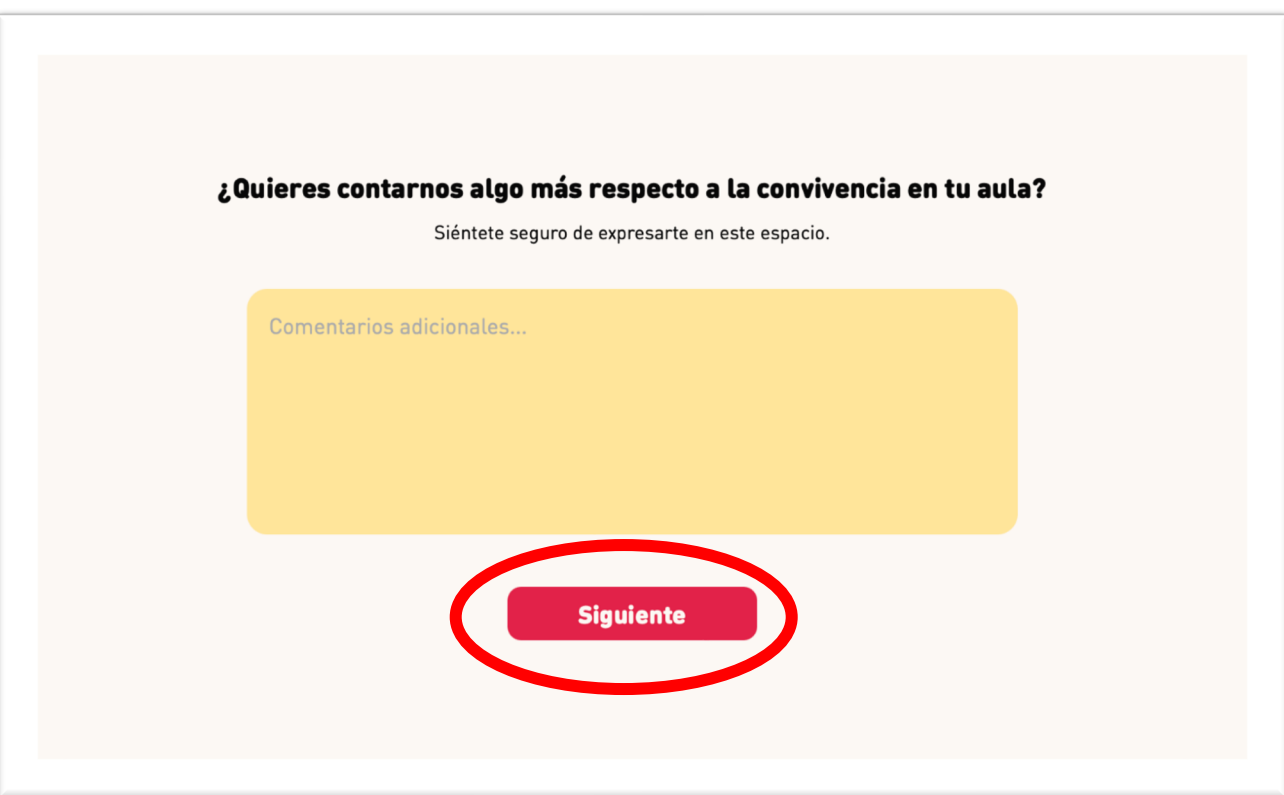

1.6. Al finalizar el cuestionario puedes decidir si enviar los cuestionarios de manera anónima o si deseas brindar tu nombre. Para que sea anónimo se debe encontrar el ojo cerrado, por el contrario, si quieres dar tu nombre, el ojo debe encontrarse abierto.

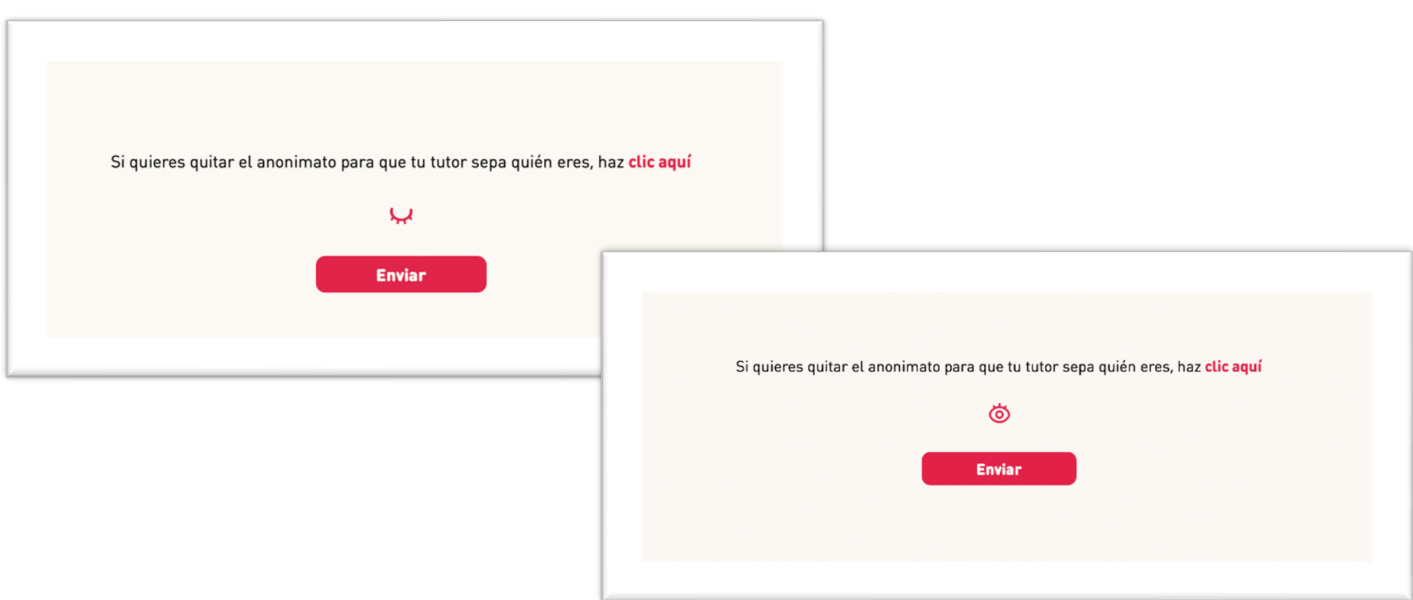

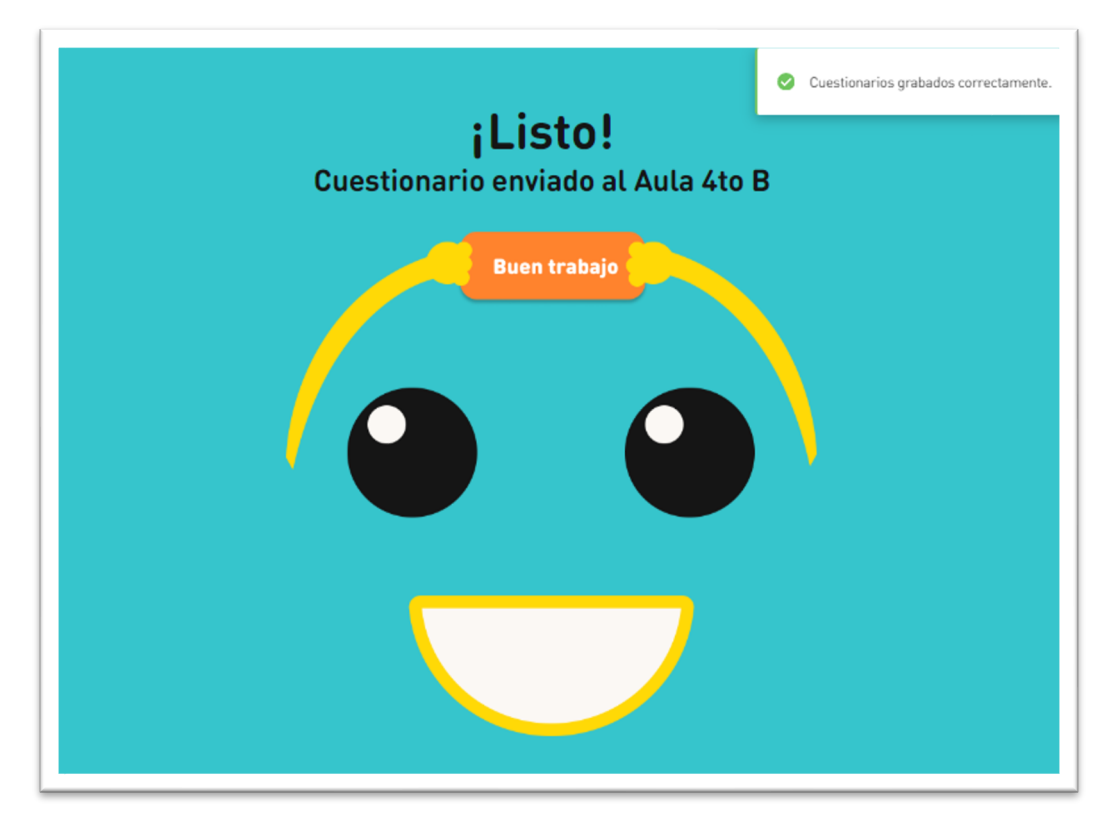

1.7. Le das clic a enviar y así, finalizas con el cuestionario.

#### Sección Retroalimentación:

Espacio donde puedes dar retroalimentación a tus compañeros, también puedes reconocer sus talentos más resaltantes. Además, podrás observar tus talentos más resaltantes y las retroalimentaciones que te han hecho tanto tus compañeros como tus maestros.

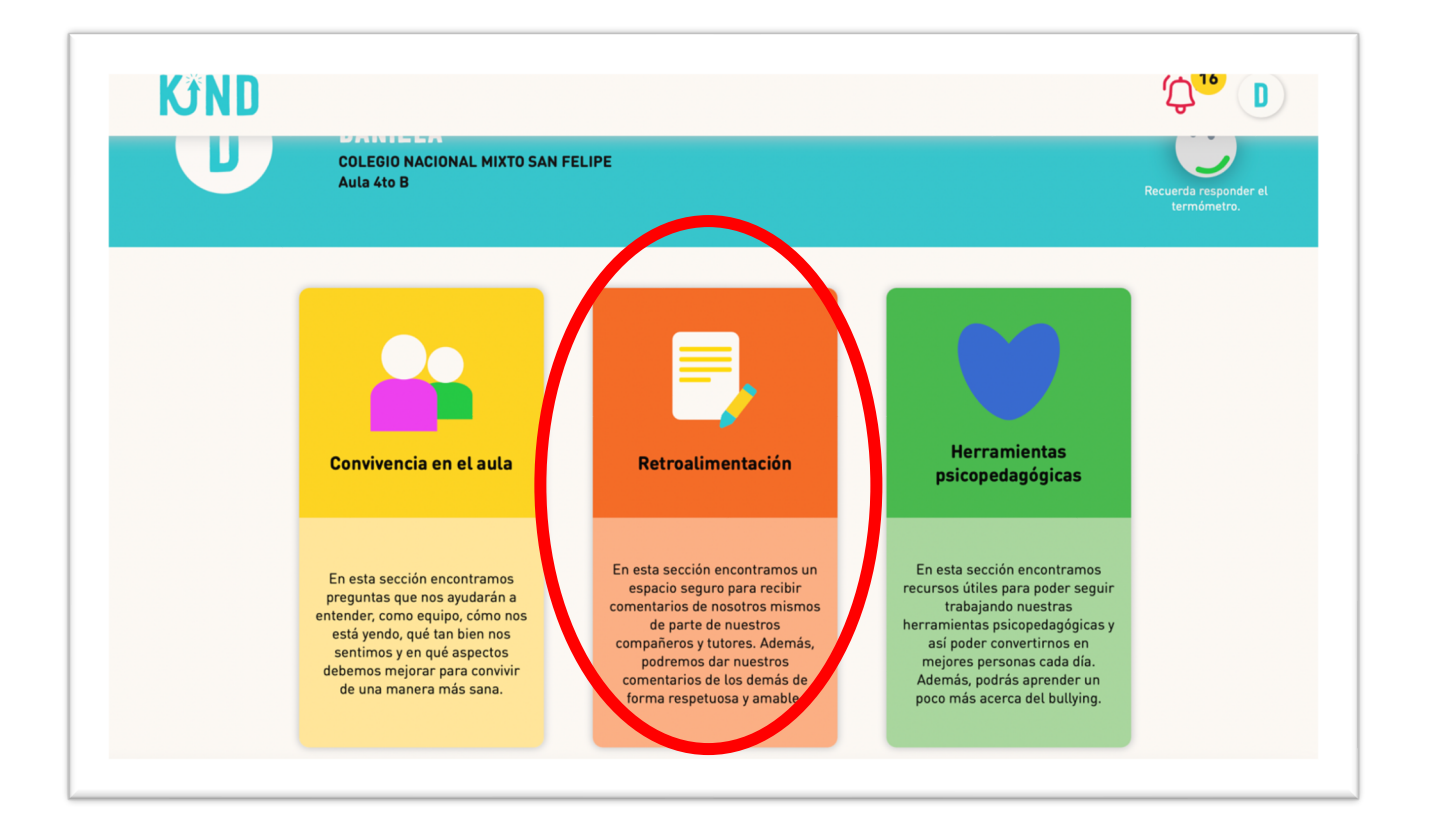

Al ingresar al botón verás lo siguiente:

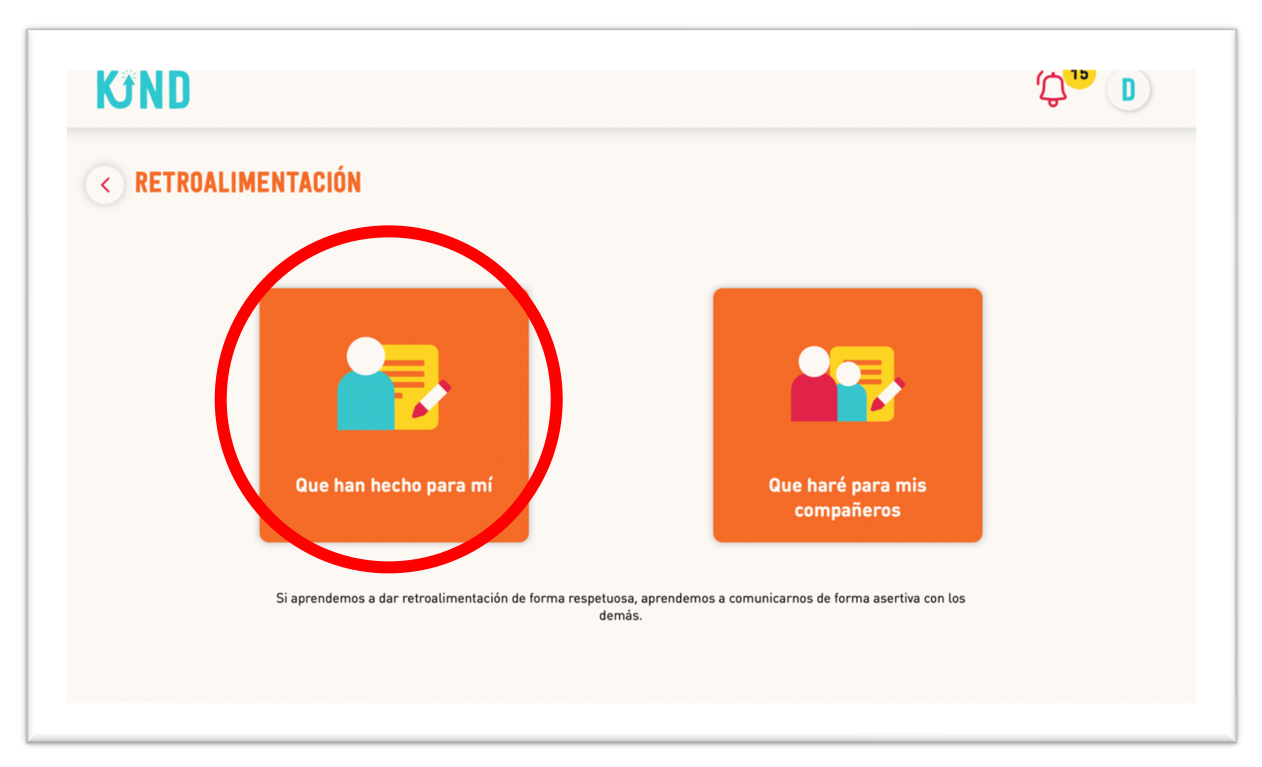

2.1. Si ingresas al botón "Que han hecho para mí" podrás observar 3 botones:

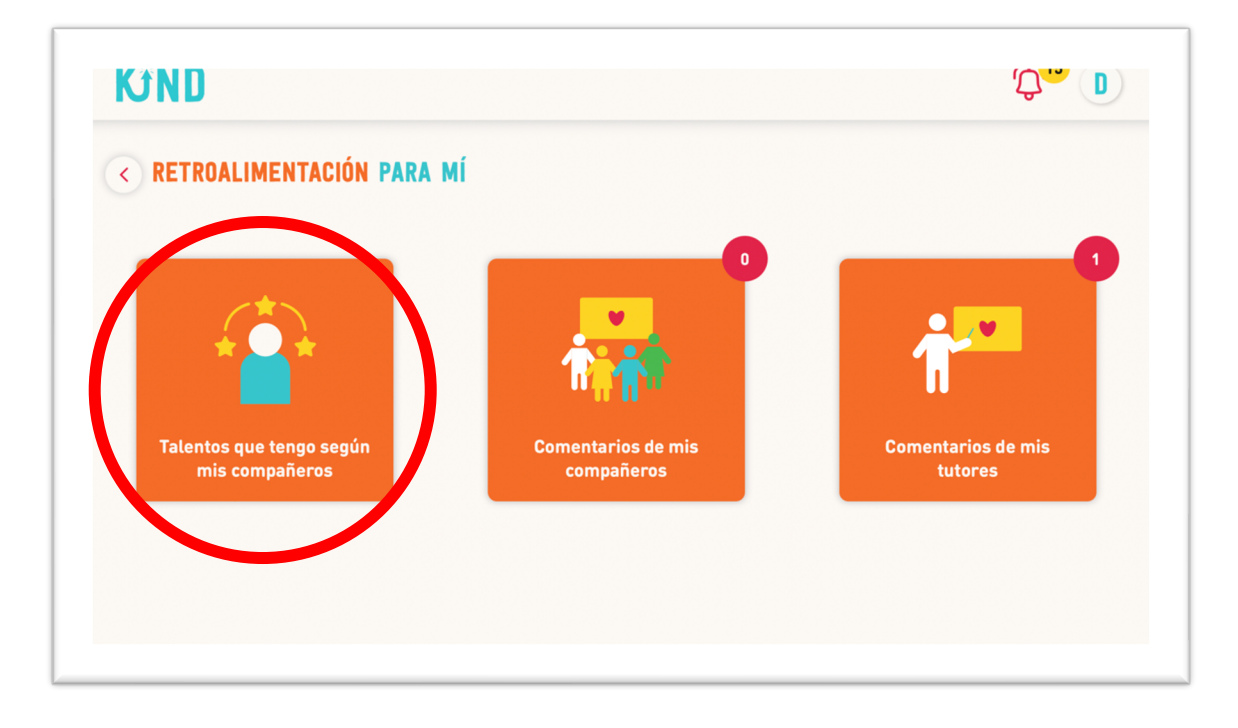

a) "Talentos que tengo según mis compañeros": aquí verás un gráfico de barras que indica los talentos que tus compañeros observan en ti. Esta información la podrás filtrar por meses y también podrás observar la cantidad de compañeros que han respondido sobre ti.

En la parte inferior encontrarás la definición de cada uno de los talentos.

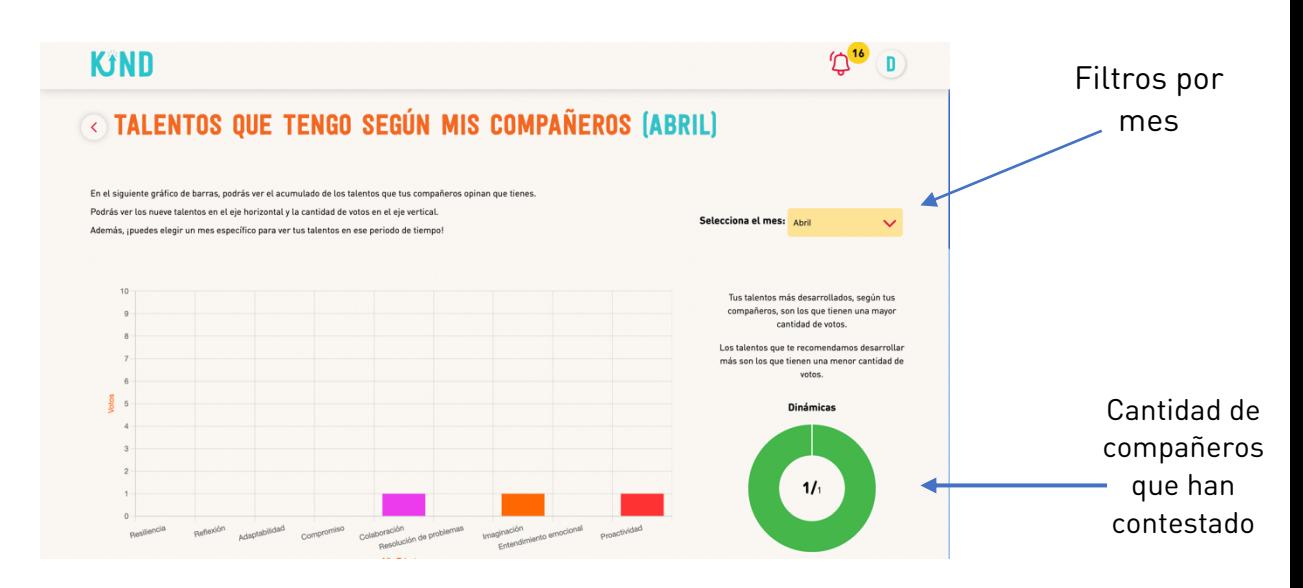

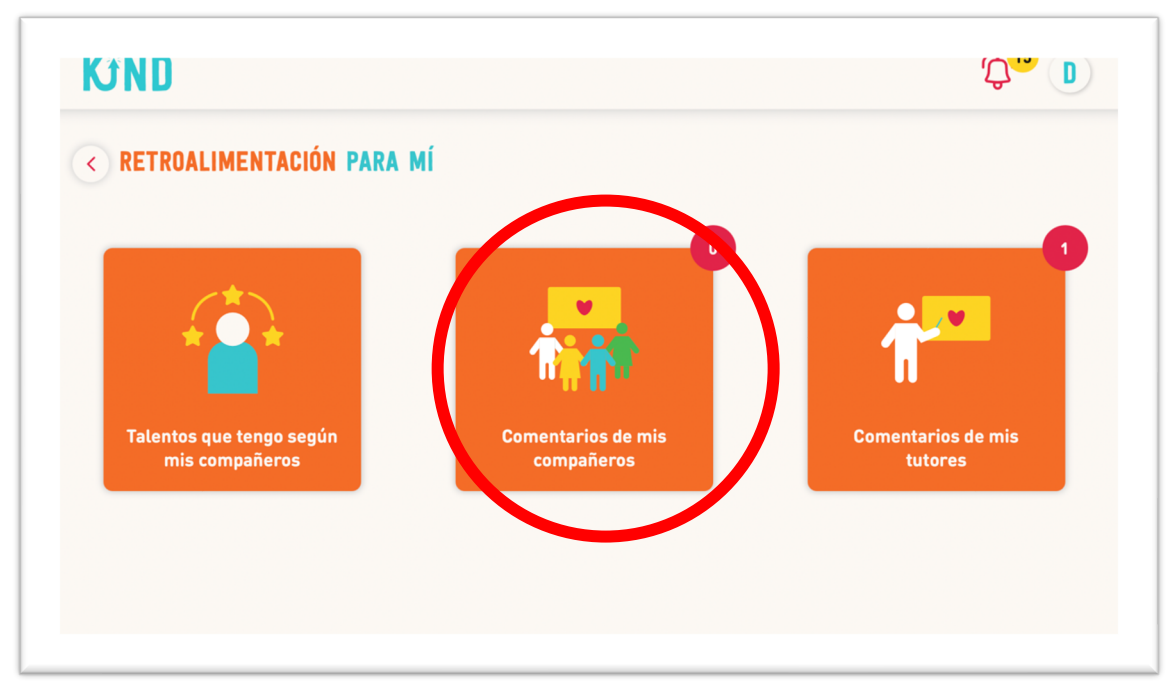

b) "Comentarios de mis compañeros": aquí encontrarás notas con las retroalimentaciones que tus compañeros han hecho sobre ti. Observarás tanto un comentario escrito como una puntuación de 5 estrellas. Estas responderán a distintas preguntas tanto a nivel socioemocional como académico. Podrás filtrar estos comentarios por un rango de fechas seleccionado.

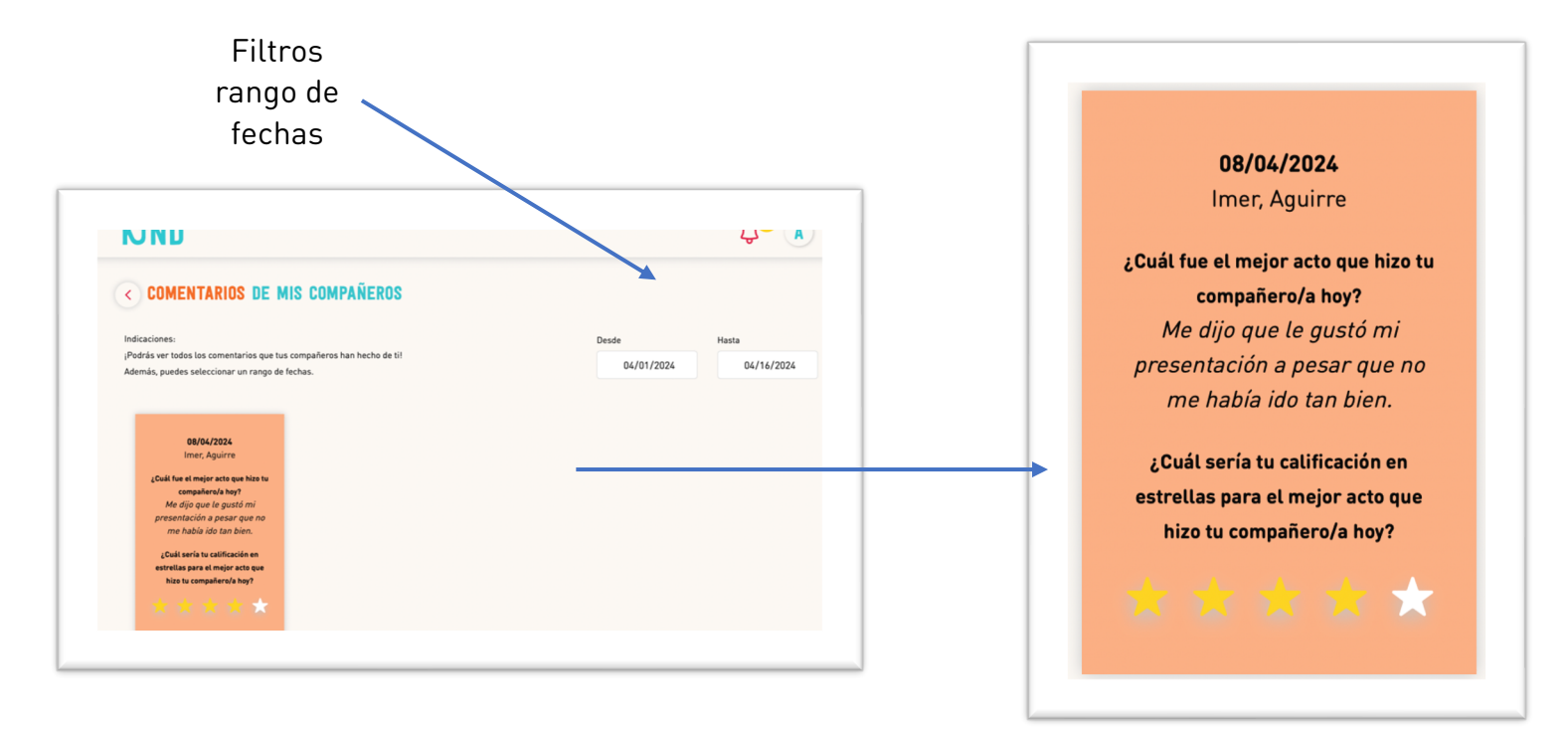

c) "Comentarios de mis tutores": aquí encontrarás las retroalimentaciones que ha hecho tu tutor sobre ti. Observarás tanto un comentario escrito como una puntuación de 5 estrellas. Estas responderán a distintas preguntas tanto a nivel socioemocional como académico. Podrás filtrar estos comentarios por un rango de fechas seleccionado.

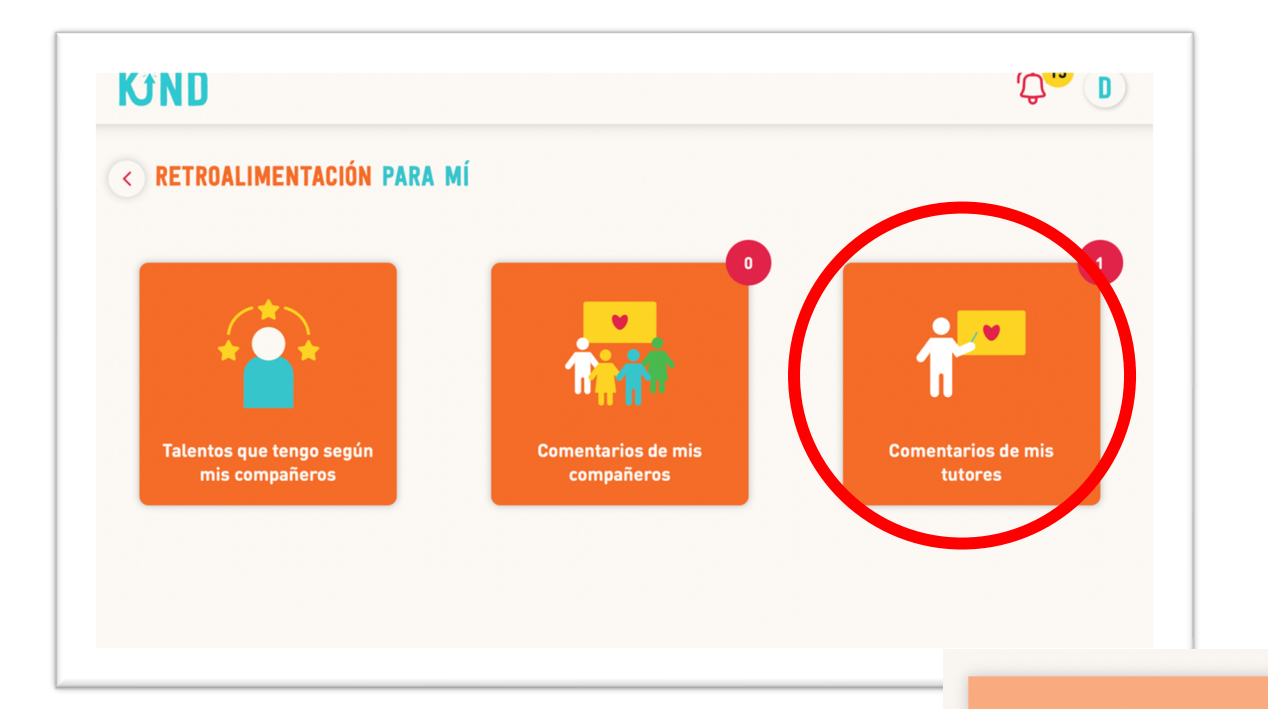

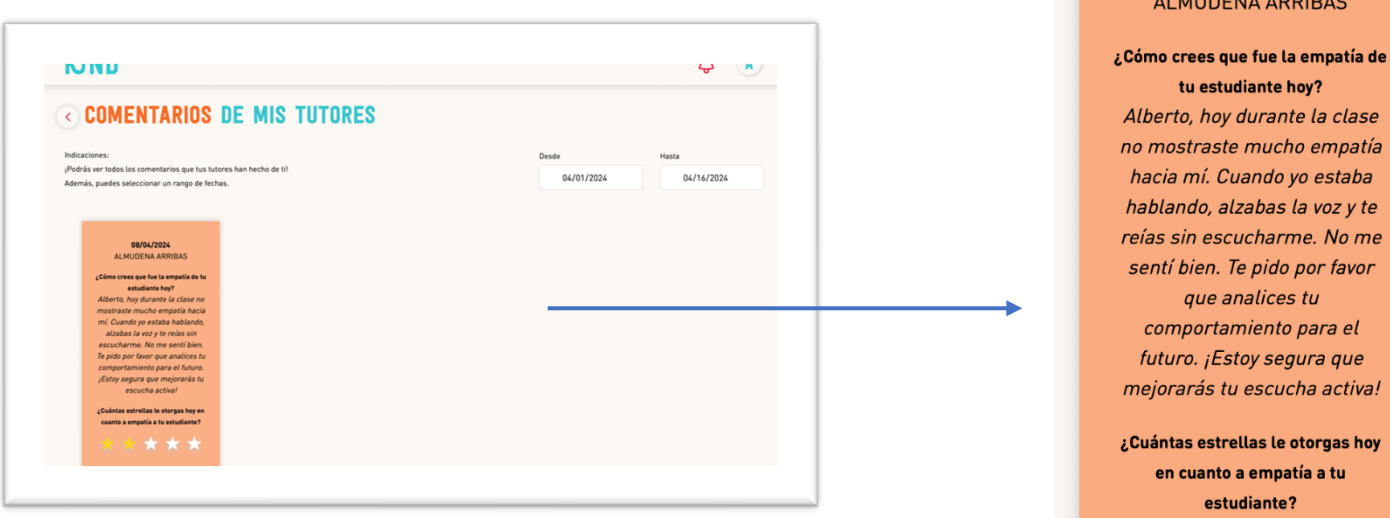

#### 08/04/2024 ALMUDENA ARRIBAS

tu estudiante hoy? to, hoy durante la clase straste mucho empatía n mí. Cuando yo estaba ndo, alzabas la voz y te sin escucharme. No me bien. Te pido por favor que analices tu nportamiento para el ro. ¡Estoy segura que

arás tu escucha activa!

as estrellas le otorgas hoy cuanto a empatía a tu estudiante?

\*\*\*\*\*

2.2. Si ingresas al botón "Que haré para mis compañeros" observarás 2 botones, cada uno tendrá la cantidad de dinámicas pendientes dentro de un círculo rojo:

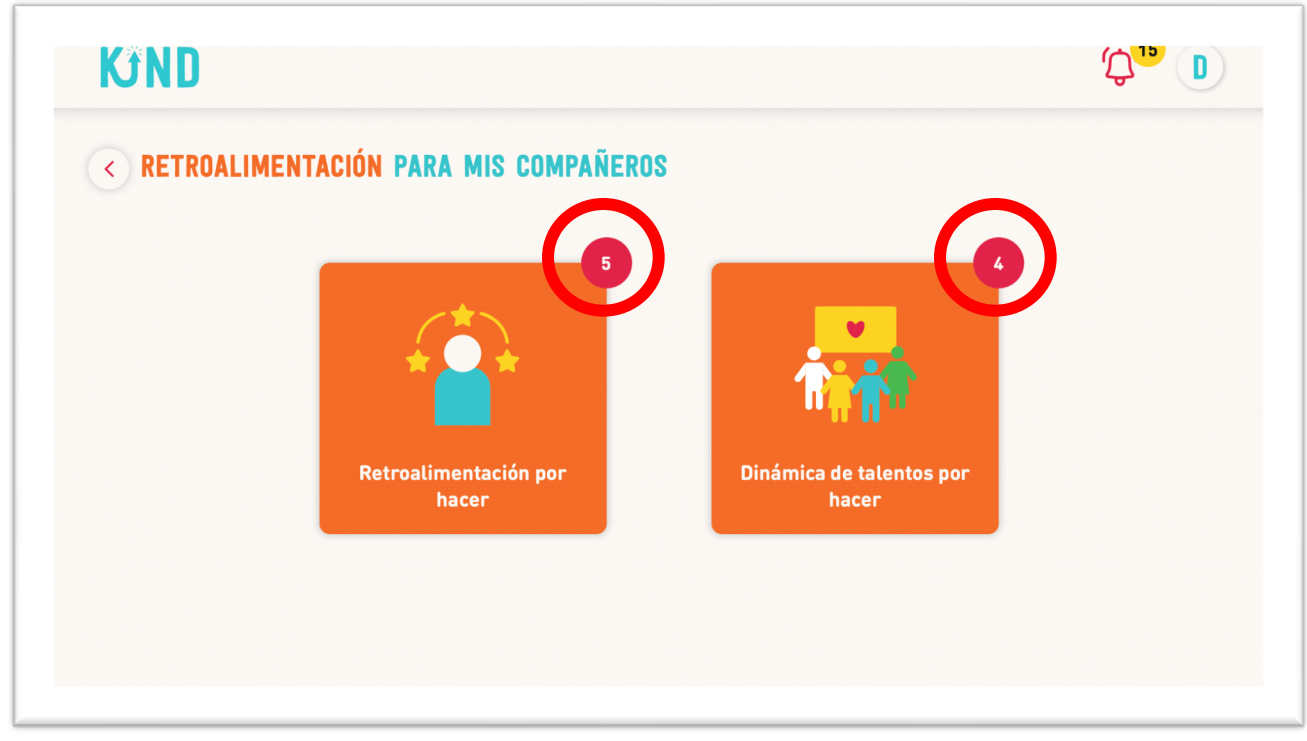

a) "Retroalimentación por hacer": aquí encontrarás todas las dinámicas de retroalimentación que tu profesor te ha asignado. Estas pueden tener distintas preguntas guía y debes redactarlas para distintos compañeros.

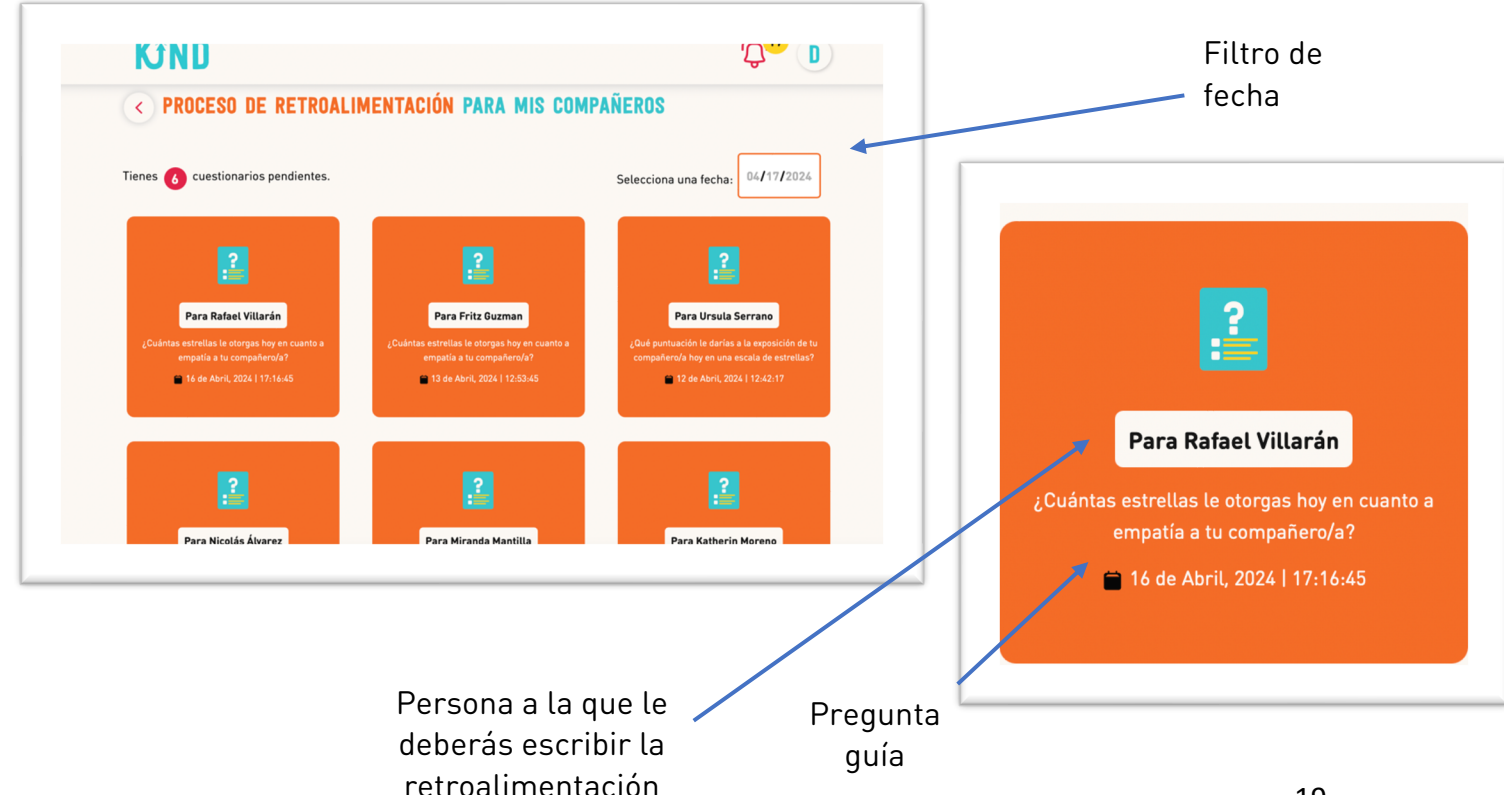

Para poder responder a las retroalimentaciones tienes que hacer lo siguiente:

- 1. Haz clic en la retroalimentación que deseas responder.
- 2. Revisar con detenimiento a quién debes hacerle la retroalimentación. Esa información la encontrarás de color naranja en la parte superior de la pantalla.
- 3. Leer con detenimiento la pregunta guía.
- 4. Responder en un rango de 1 a 5 estrellas a la pregunta guía.

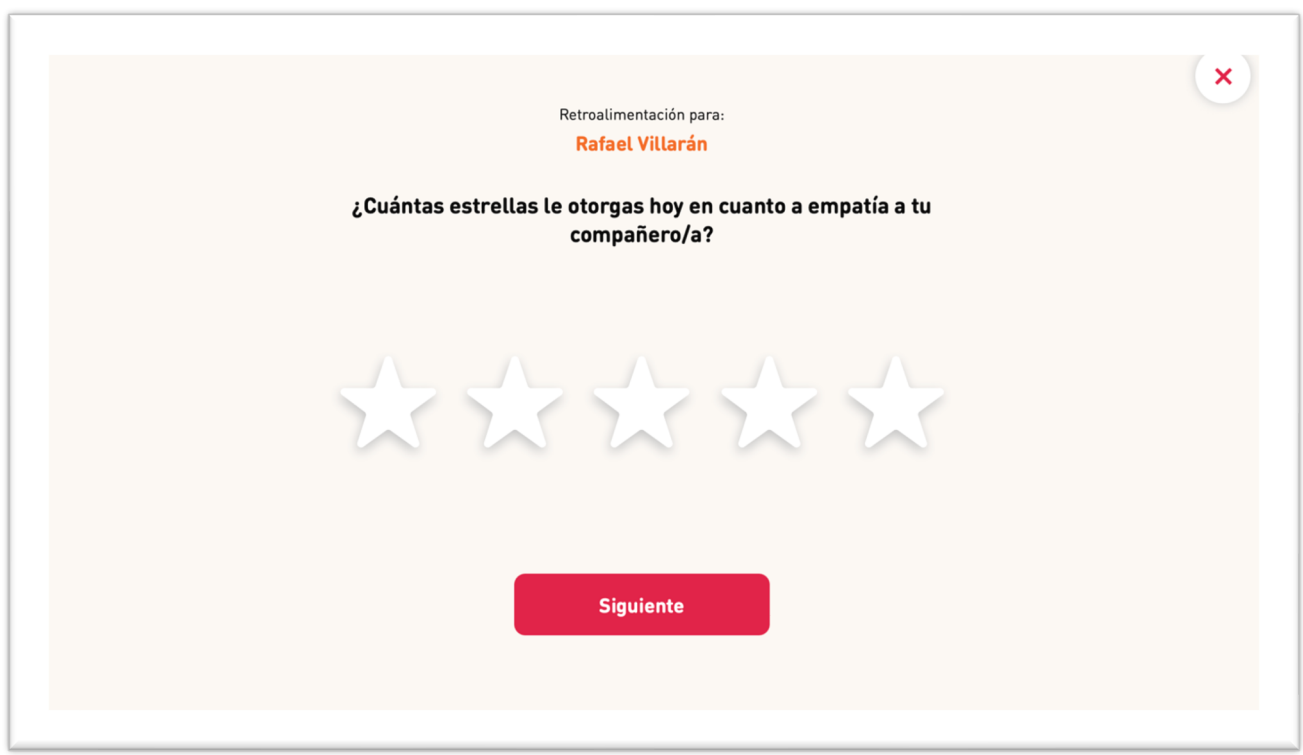

5. Redactar un comentario asertivo para tu compañero. Este no necesariamente tiene que ser positivo, puedes darle recomendaciones respetuosas y sin faltas de respeto.

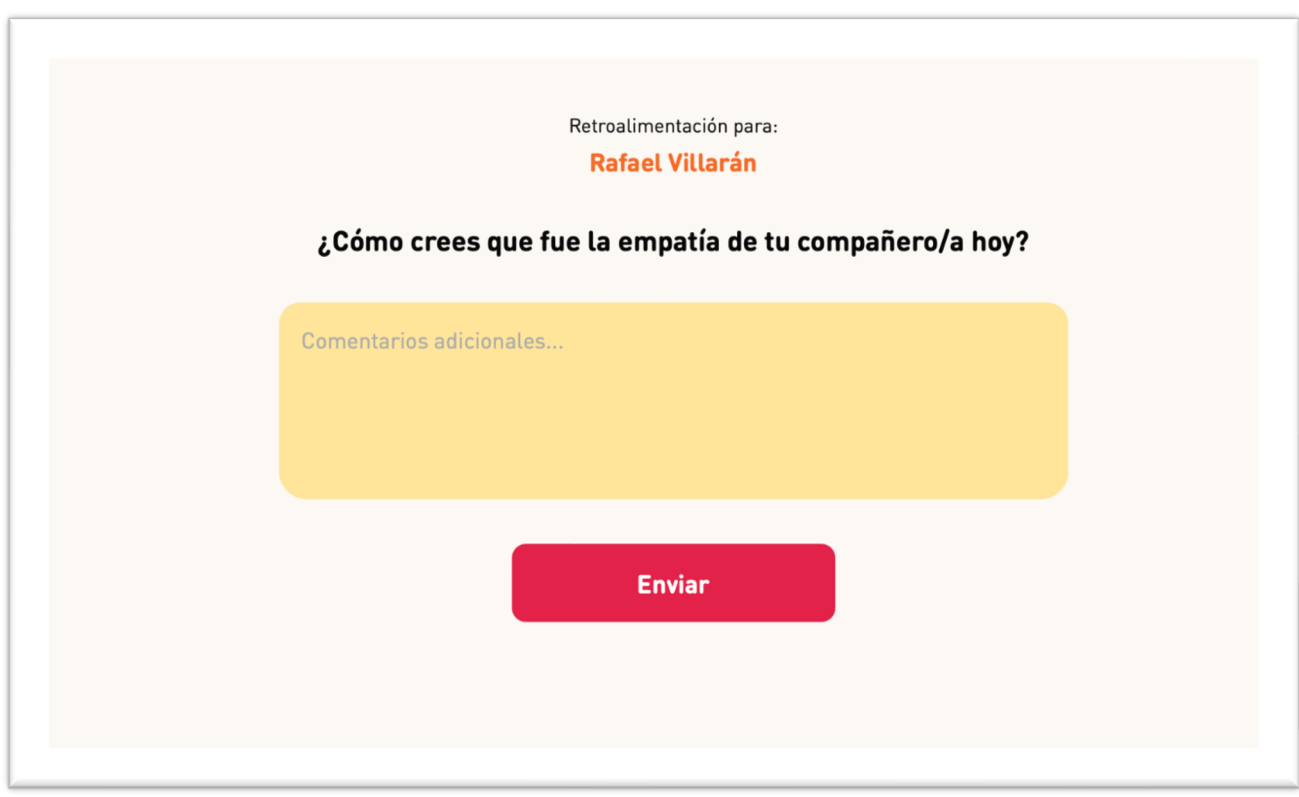

6. Para finalizar la actividad debes dar clic al botón "Enviar"

b) "Dinámica de talentos por hacer": aquí encontrarás las dinámicas de talentos que tu profesor te ha asignado. Podrás observar la fecha en la que te lo asignaron y el destinatario de esta.

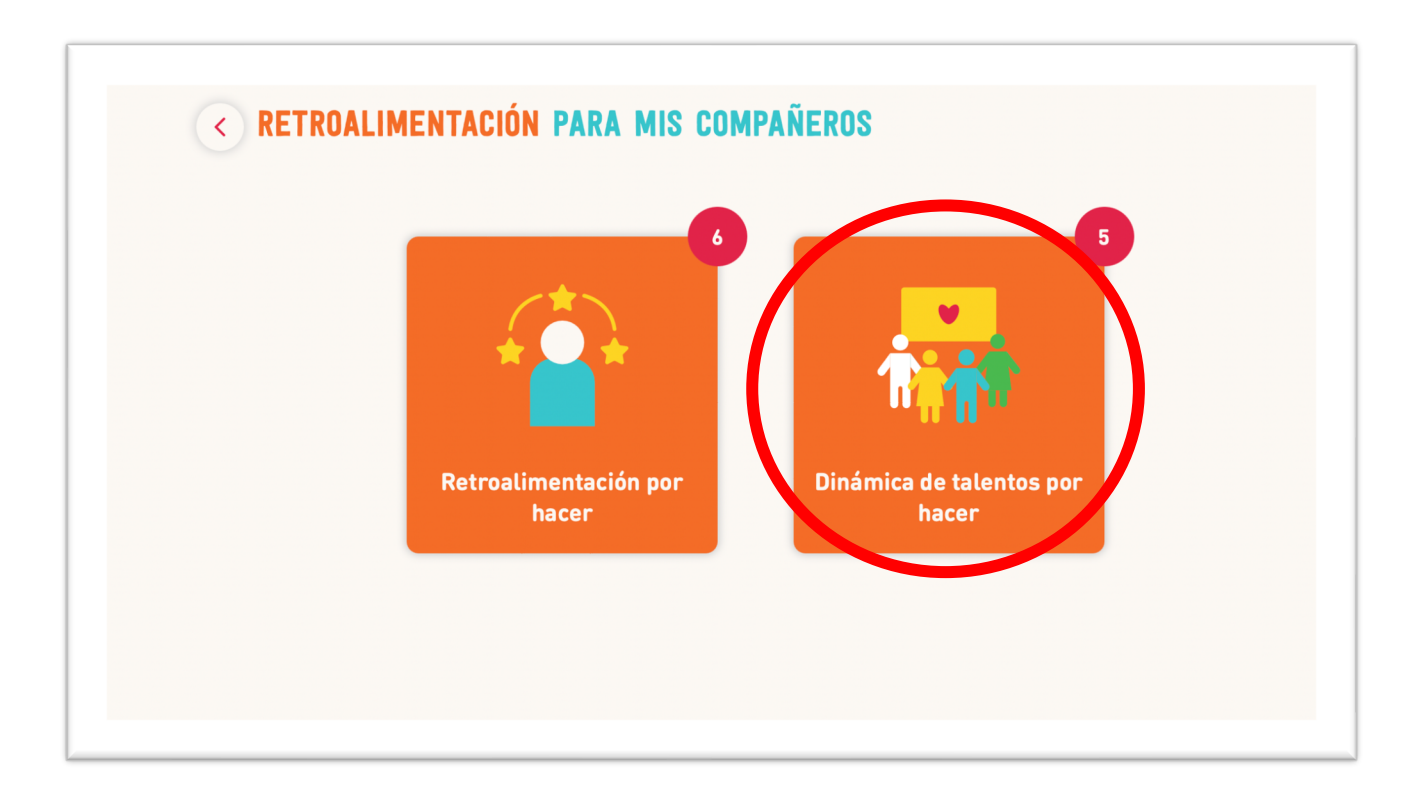

1. Haz clic en la dinámica que deseas realizar, observa con detenimiento sobre quién debes contestar.

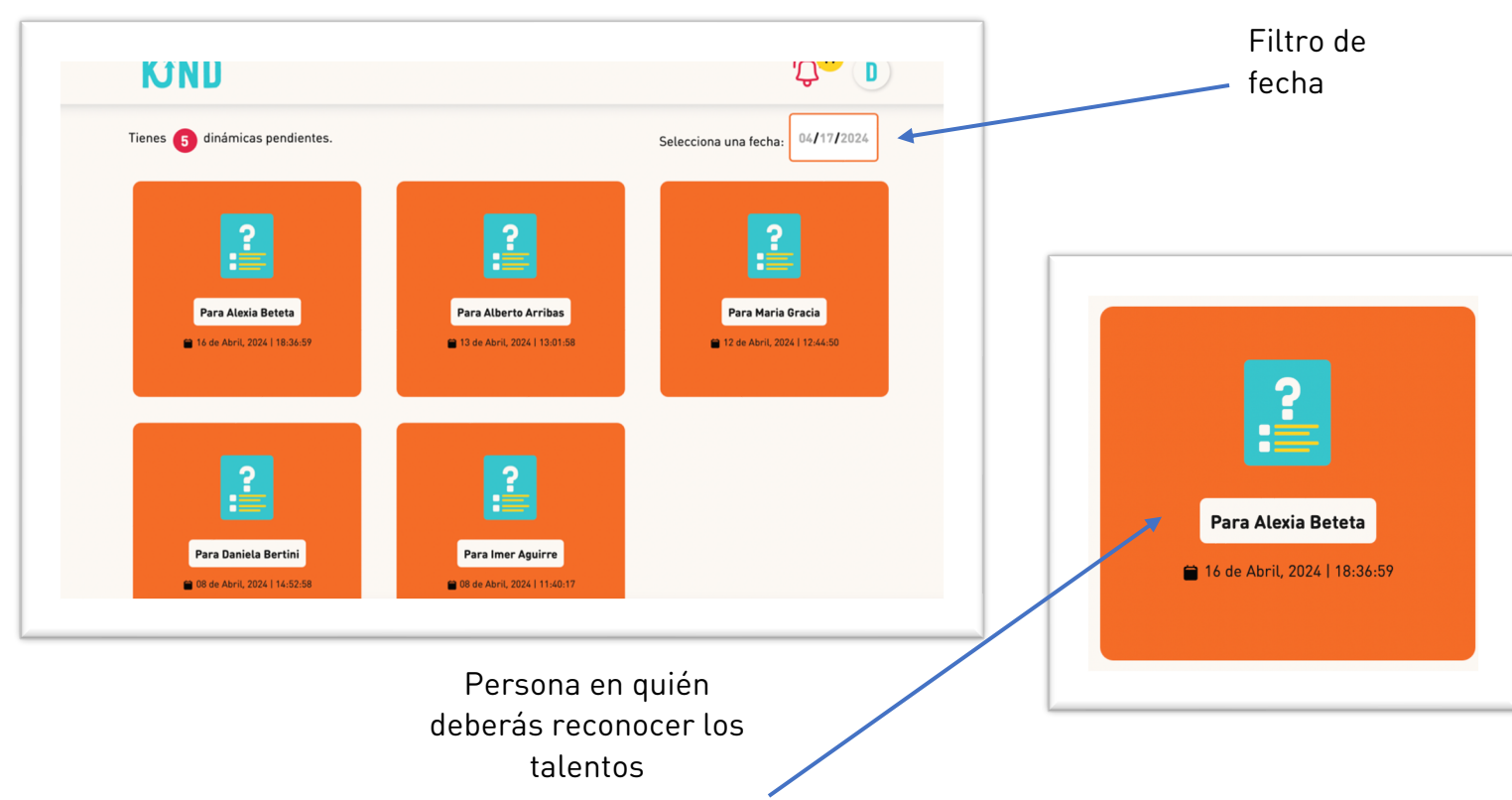

2. Lee con detenimiento la definición de cada talento, para que puedas responder de manera informada. También, puedes leer distintos ejemplos si le das clic a "Ver ejemplo"

# Definición del talento

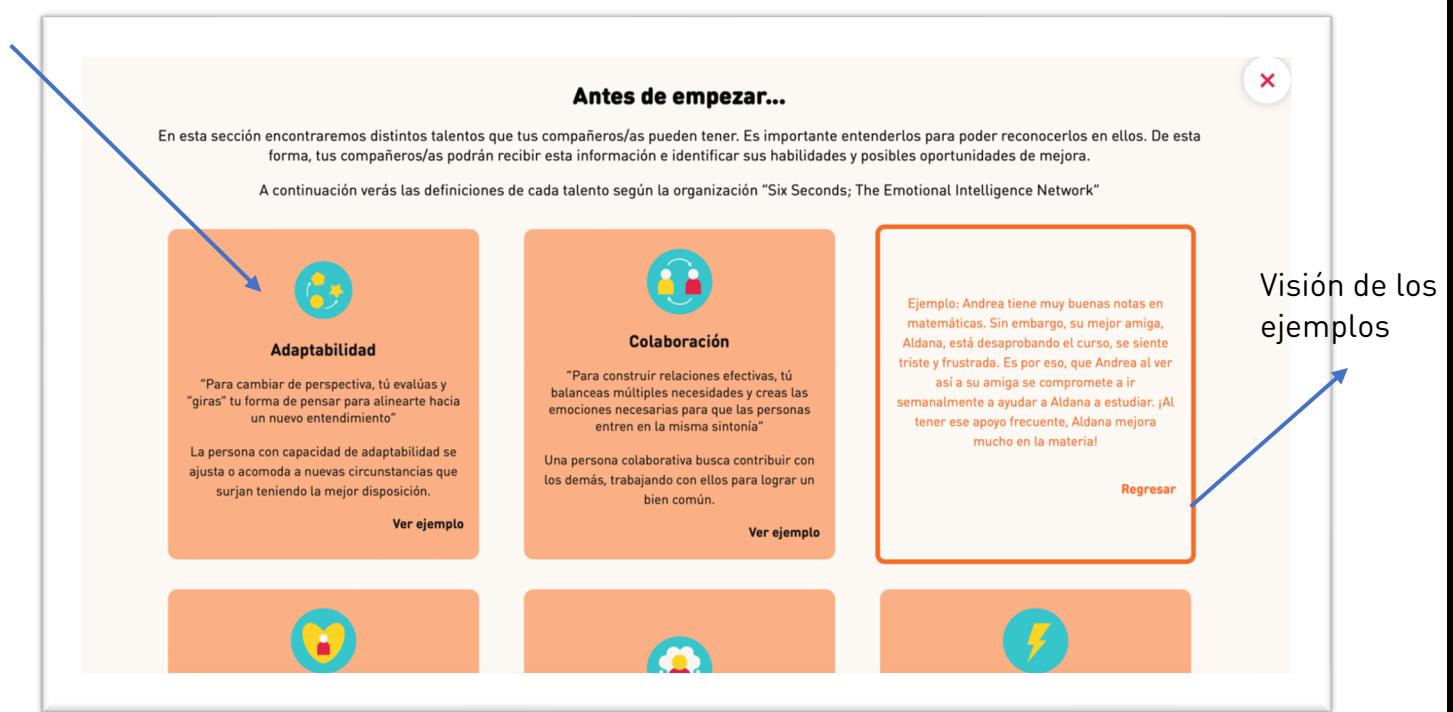

3. Cuando hayas comprendido cada uno de los talentos puedes hacer clic en "Siguiente"

4. Selecciona los 3 talentos más resaltantes en tu compañero/a.

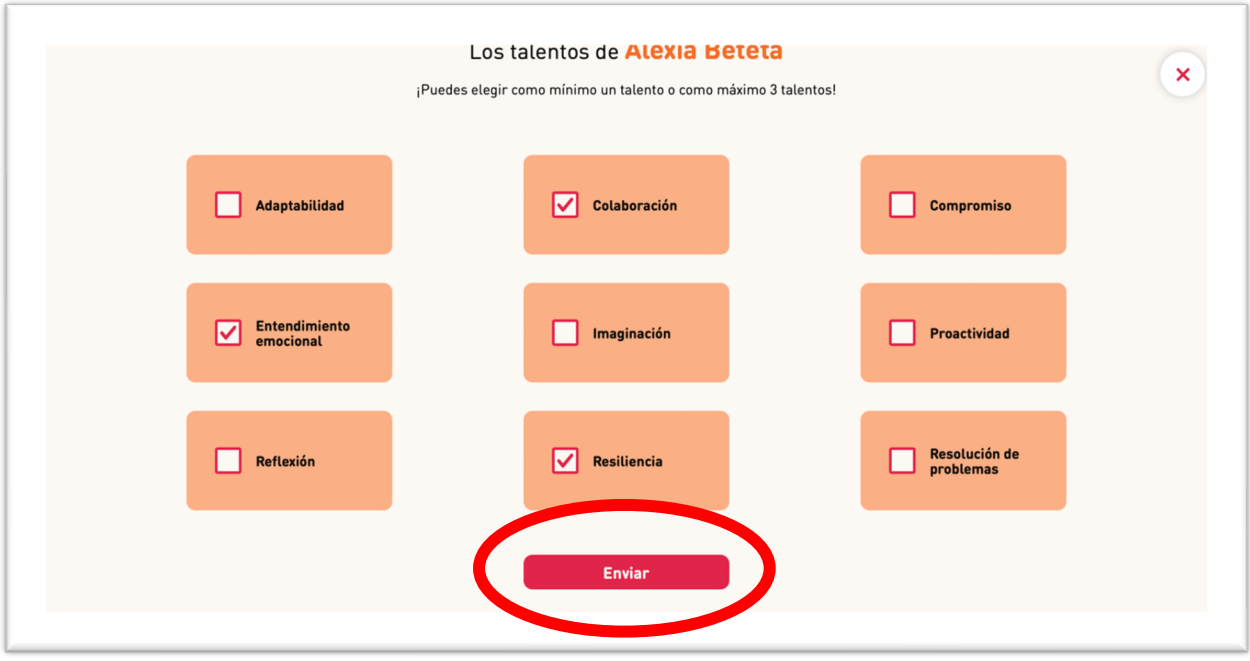

5. Para finalizar la actividad debes dar clic en el botón "Enviar"

#### Sección Convivencia en el aula:

Presenta herramientas para conocer y desarrollar habilidades socioemocionales que promueven una sana convivencia y la amabilidad en las aulas. Cada habilidad viene acompañada de un video dinámico y una hoja de trabajo descargable.

**KJND** 

#### ERRAMIENTAS PSICOPEDAGÓGICAS Las herramientas psicopedagógicas nos permiten convertirnos en mejores personas y nos permiten construir hábitos saludables para vivir de forma más sana y segura en sociedad. Al seleccionar cada herramienta, podrás ver sus definiciones según la bibliografía (Orientaciones para el desarrollo del Programa de Herramientas Psicopedagógicas - MINEDU - Mayo 2022) Herramientas ٢ psicopedagógicas Autoconcepto **iencia emocional** En esta sección encontrarás recursos que te permitirán trabajar las herramientas psicopedagógicas con tus .<br>Regulación emocio ma de decisione ación asertiva tocuidado estudiantes para lograr formar a niños y jóvenes más humanos. Además, podrás investigar acerca del bullying.

Este material estará disponible permanentemente en la plataforma, para poder acceder al material debes seguir los siguientes pasos:

3.1. Al ingresar a una habilidad encontrarás lo siguiente:

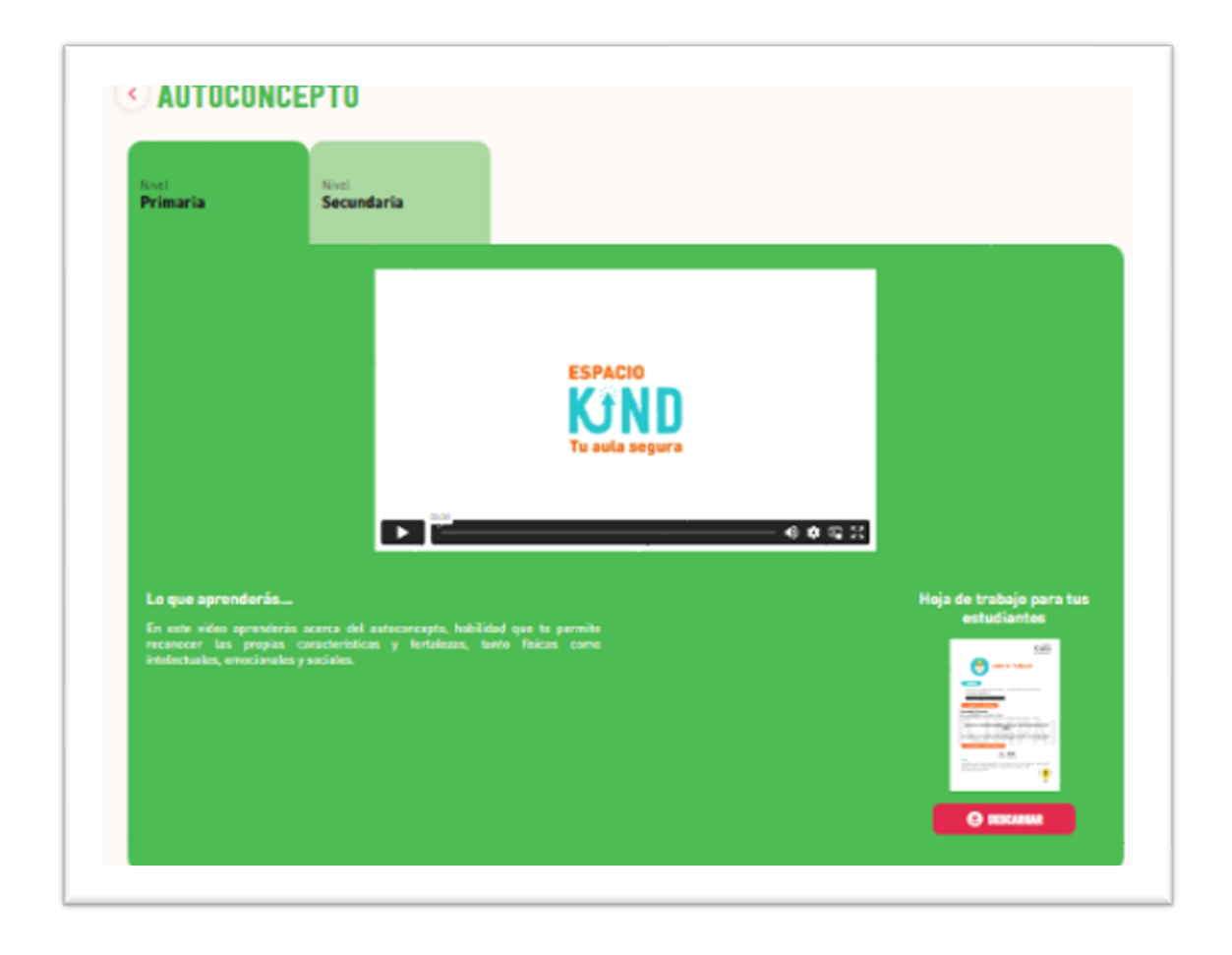

3.2. En caso quieras observar un video explicativo de la habilidad y aprender a través de ejemplos puedes darle clic al botón de "play".

3.3. También puedes descargar material complementario con ejercicios para realizar de manera individual y así interiorizar la habilidad. Para eso debes hacer clic en el botón "Descargar".

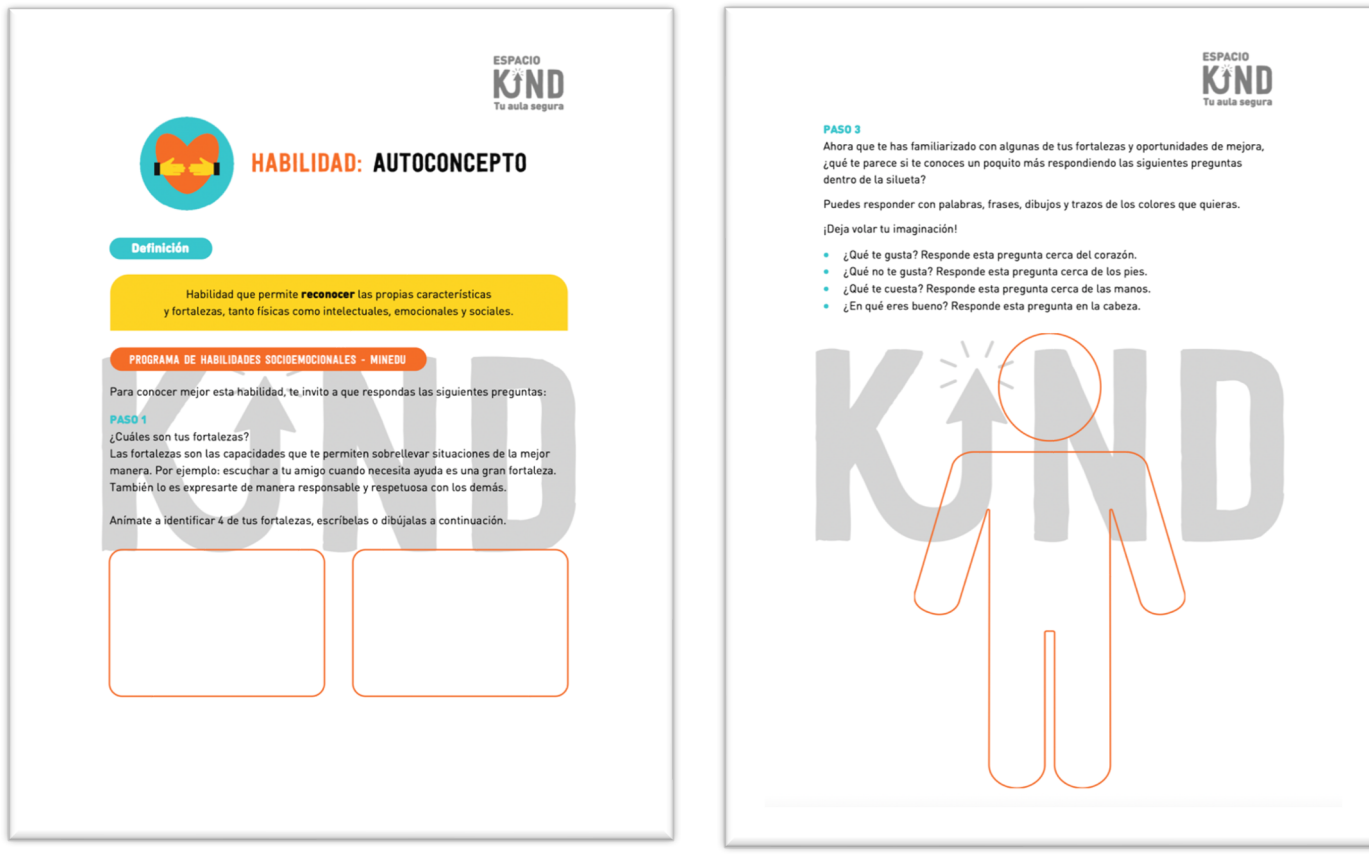

También puedes acceder a PDFs informativos sobre el acoso escolar en el botón "Acoso escolar".

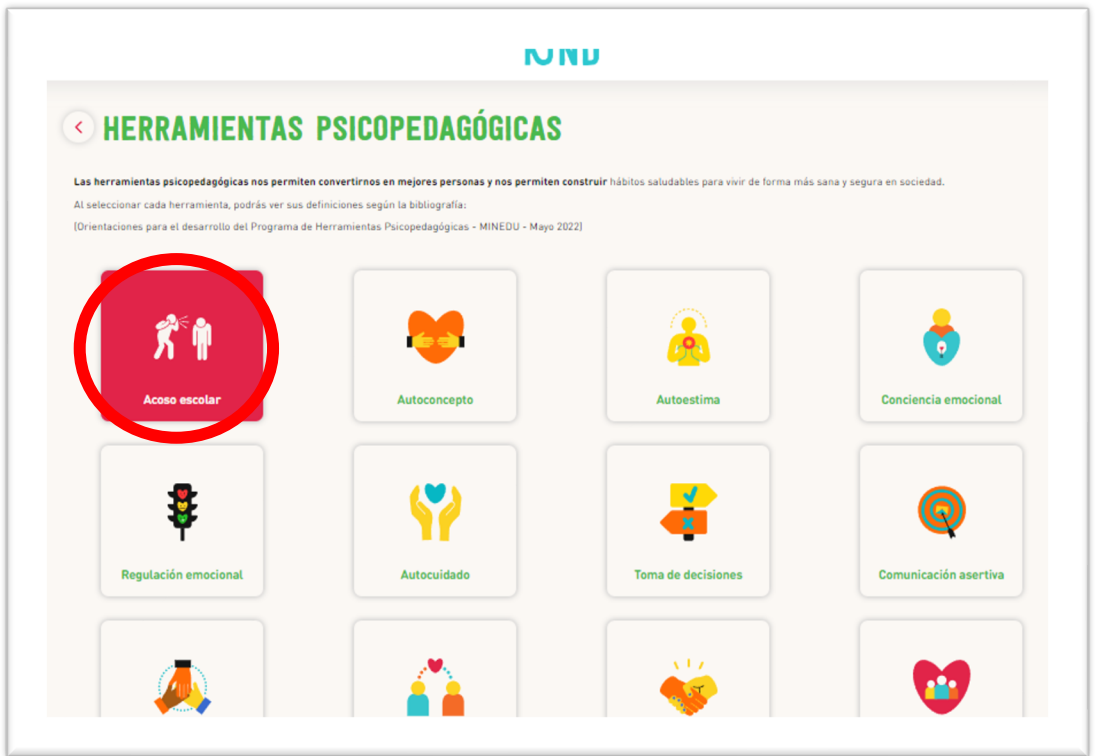

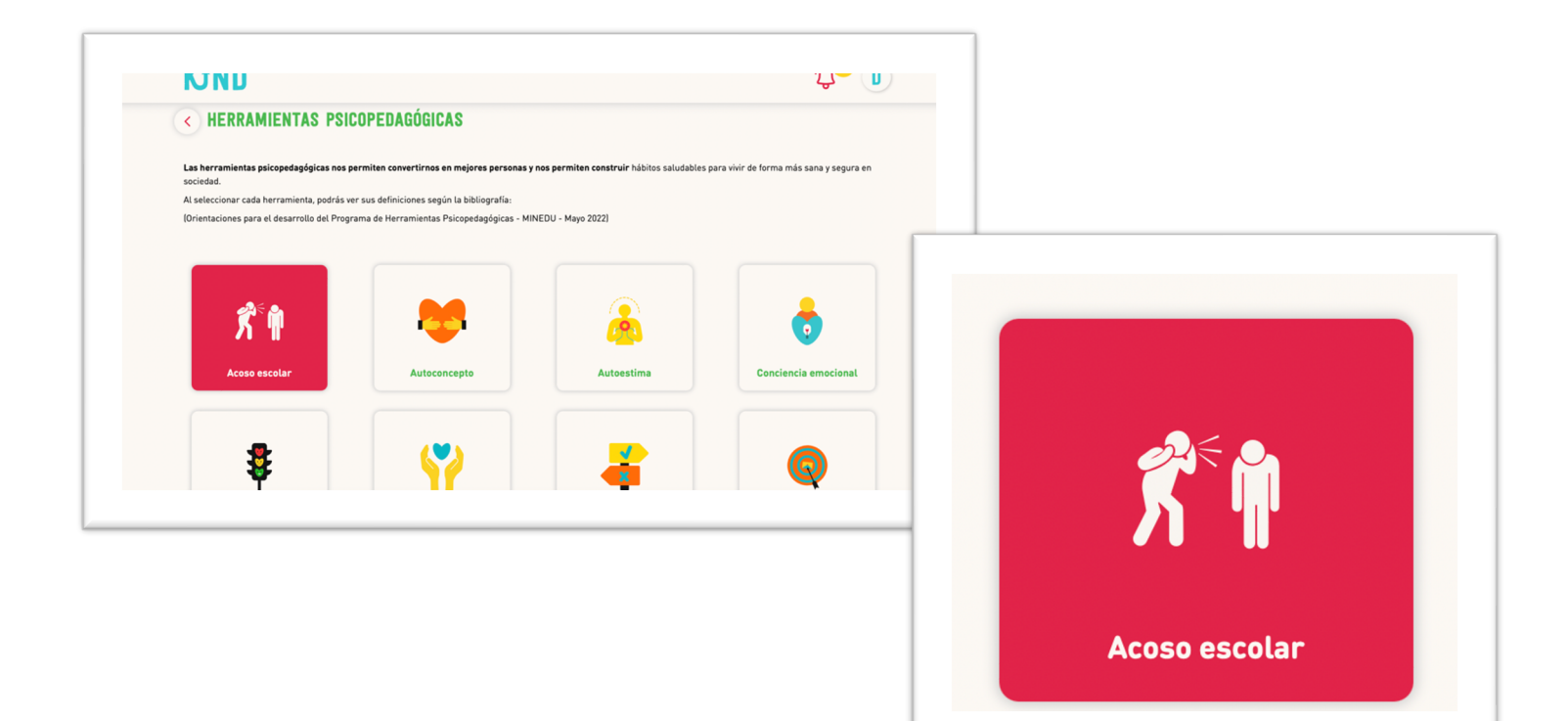

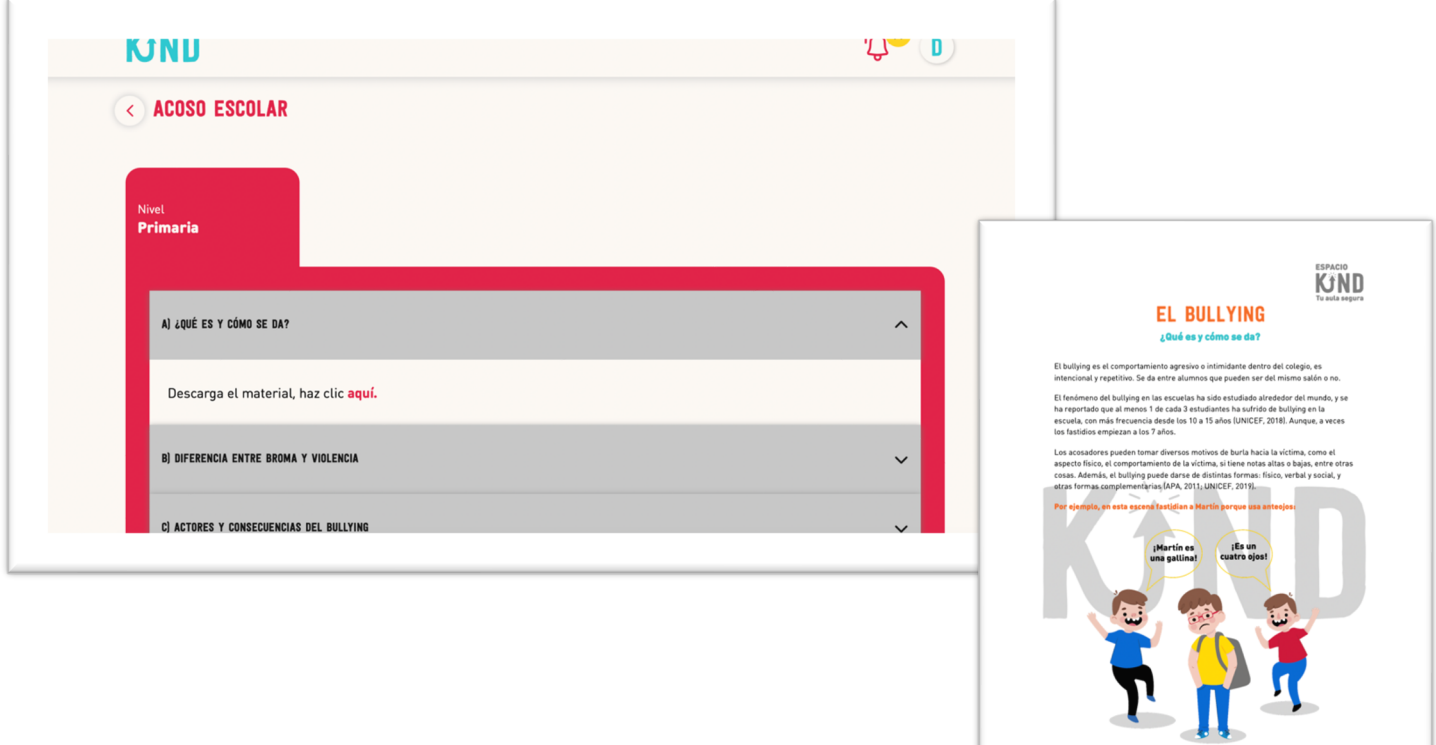